# POSTER / / 4KSR PRÍRUČKA PRE POUŽÍVATEĽA

#### Důležité upozornění!

Na každé pracovní diskete musí být nejméně jeden obrázek - i když nechcete žádný použít. V případe, že toto nedodržíte, uložíte si plakát na disketu, ale zpátky už nepůjde.

Kopírování programu je možné pouze programom DISKCOPY. DISKCOPY od RAMON softu (součást E-I manageru) nekopíruje boot, proto je ho třeba po zkopírování přenést např. programem Dr. Disk.

## OBSAH

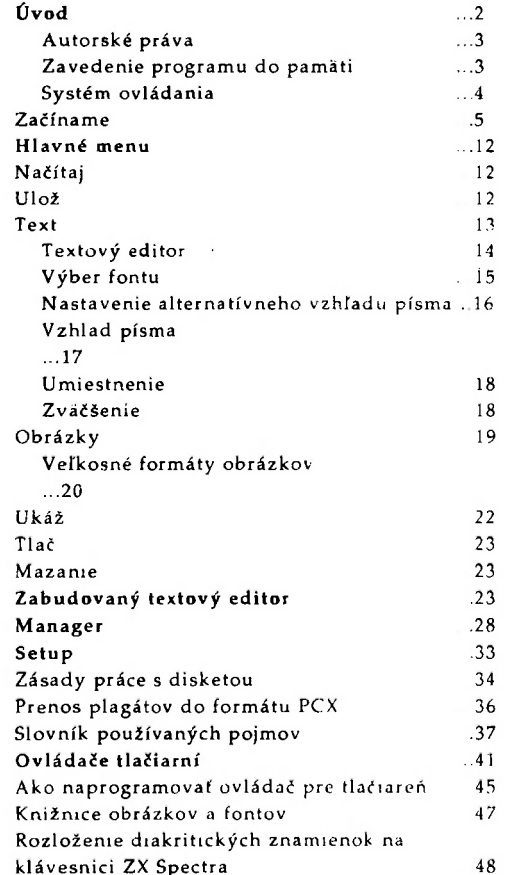

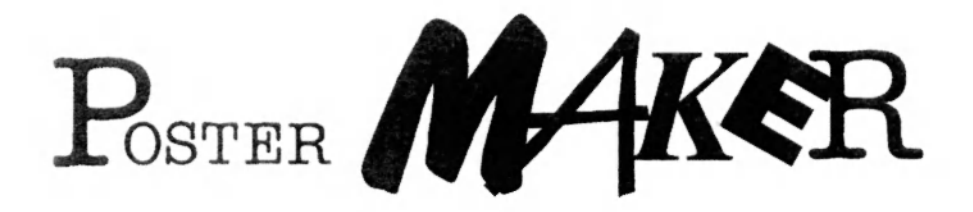

# POUŽÍVATEĽSKÁ PRÍRUČKA KU DISKETOVEJ VERZII

(c) 1993

 $Pe$ rpetum

Autori: Miroslav Beru'ček Róbert Madaj

V tejto príručke sú popísané všetky funkcie programu aj s možnými kolíznymi stavmi. Preto skôr než sa rozhodnete reklamovať tento produkt, dôkladne si ju preštudujte! Vyhnete sa tým zbytočným reklamáciam.

#### strana číslo 2

#### <span id="page-4-0"></span>Úvod

*T^oster Maker* možno v kategórií a v chápaní osembitových počítačov typu Sinclair ZX Spectrum považovať za produkt z rodiny Desktop Publishing, čomu sa budú iste majitelia "mekov" a niektorých lepších "štyriosemšestiek" veľmi dobrosrdečne usmievať. No iste aj v týchto časoch je počítač kompatibilný so Sinclair ZX Spectrum najviac rozšírený a najviac obľúbený. Je to najmä jeho nízkou cenou. V súčasnosti je ku tomuto typu ponúkaných aj niekoľko dôležitých periférií, ako je toľké roky vysnívaná disketová jednotka, tlačiarne rôznych druhov.

 $\boldsymbol{\tilde{\chi}}$ ároveň s rozšírením tohto počítača sa zväčšoval aj počet programov pre tento počítač. V minulých dobách to bol najmä herný software, systémový software nebolo možné prakticky využiť - jednoducho chýbali tie tlačiarne, mikrodrajvy, disketové jednotky atd. So vznikom spomínaných periférií však začalo vznikať aj programové vybavenie, ktoré umožňuje aj prácu s počítačom Sinclair ZX Spectrum. Vznikli prepotrebné textové editory, či už upravené pre naše podmienky, alebo pôvodné a iné užitočné programy.

 $\boldsymbol{\mathcal{Z}}$  ranej éry počítačov PC je pomerne známy program *Print Master,* ktorý umožňoval jednoduchú, nenáročnú a rýchlu tvorbu plagátikov a podobných tlačovín. Obsahoval niekoľko sto hotových univerzálnych obrázkov a niekoľko typov písma. Príprava plagátiku bola na ňom len otázka umiestnenia obrázku a napísania textu. Z idei tohto programu vychádza aj náš produkt Poster Maker. Tento program si zo svojho vzoru zobral na mušku najmä tvorbu

plagátikov a tak, ako on, aj Poster Maker umožňuje vybrať si jeden alebo viac hotových obrázkov a umiestniť ich na formát A4 v rôznej mierke a polohe. Ďalej je možné umiestnenie niekoľkých riadkov textu v rôznych druhoch písma, dokonca v rôznych štýlových kombináciách (tučné, podčiarknuté, s tieňom a pod.). Takto vytvorenú stránku si môžete vytlačiť na pripojenej tlačiarni alebo aj uschovať pre neskoršie použitie.

*Ijjíoster Maker* teda využijú všetci tí, ktorí si potrebujú vytvoriť efektný plagát, či úvodnú stranu ku svojim príručkám.

*IBoster Maker* pracuje s hotovými obrázkami, no je možné si vytvoriť aj vlastné obrázky a zaradiť si ich do knižnice hotových obrázkov, prípadne modifikovať niektorý z obrázkov z dodávaných knižníc. Podobne je to aj s fontami (definíciami písma). *Poster Maker* existuje vo verzií pre magnetofón a pre disketovú jednotku D40, D80 a aj nový Kompakt. Umožňuje tlač na viacerých typoch tlačiarní.

<©krem samotného programu a základného balíka knižníc obrázkov a fontov sa dodávajú aj dalšie rozsiahle rozširujúce knižnice obrázkov a druhov písma.

 $\overline{\mathbb{U}}$ áto príručka sa usiluje byť úplným sprievodcom programom *Poster Maker* s čo možno najpresnejším popisom všetkých funkcií a pokiaí možno aj všetkých problémov, ktoré sa netýkajú priamo práce s ním, ale aj používania výpočtovej techniky tohto druhu. Preto sa v nej určite nájde aj úplný laik a dúfame, že mu naozaj pomôžeme uľahčiť jeho vstup do tohto sveta.

Za akékoľvek riziko z tohto vstupu vyplývajúce však nenesieme zodpovednosť.

<span id="page-5-0"></span>jBopred prosíme, aby nám odpustili všetci profesionáli, ktorí sa budú pri čítaní nudiť, a všetkým úplným laikom, ktorí nebudú veľa veciam rozumieť, za občasný nie veľmi vážny prístup ku ich problémom zo strany autora tejto príručky. Preto nechápte vyskytnuvšie sa zvraty ako priame urážky alebo zľahčovanie problémov, vo väčšine prípadov ide len o snahu o rýchlejšie preklenutie určitých partií a priame poukázanie na tú, ktorú skupinu našich používateľov.

prosíme našich českých čitateľov o porozumenie pri čítaní slovenského textu, bohužiaľ napriek tradícií našej vývojovej skupiny sme nemohli vytvoriť aj českú mutáciu dokumentácie (čo sa nám napríklad podarilo u softwaru pre PC). Z výrobných dôvodov sme túto príručku pripravovali za pomoci PC a predlohy pre tlač sme získali z laserovej tlačiarne.

<span id="page-5-1"></span>Jtívádzané príklady obrazoviek z programu Poster Maker sú získané prevodom z vývojového prostredia do formátu obrázkov bežných na PC. Taktiež prípadné ukážky konkrétnych výsledkov práce programu vznikli touto cestou. Samozrejme v čo najväčšej miere reprezentujú aj skutočné výsledky, ktoré pri práci budete dostávať aj z Vašej tlačiarne. Pri vysvetľovaní používame väčšinou skratky a ďalšie pojmy, tie nájdete v závere tejto príručky.

## Autorské práva

poste r Maker je plnohodnotným programovým vybavením pre osobné počítače kompatibilné s domácim počítačom Sinclair ZX Spectrum. Všetky komponenty programu, zdrojové texty, algoritmy, vzhľad a koncepcia programu sú chránené autorským zákonom.

(Autormi programu a vlastníkmi autorských práv sú výhradne Miroslav Beníček a Róbert Madaj.

..Autorom zdrojového kódu programu pre prekladač assembleru Zilog 80 pre kazetovú aj diskovú verziu je Miroslav Beníček. Autorom niektorých programových komponentov, katalógu obrázkov a fontov a manuálu je Róbert Madaj. Autorom PC programu pre prevod plagátov Poster Makeru do PCX formátu určeného pre PC je Miroslav Beníček, konečné spracovanie Róbert Madaj.

 $N<sub>a</sub>$  tomto mieste ďakujeme všetkým, ktorí pomohli autorom pri vývoji tohto programu; Milanovi Strnovi za cenné rady pri obsluhe diskových operácií, firme Perpetum za poskytnutie potrebnej techniky.

iílastníkom výhradných distribučných práv ku kazetovej a disketovej verzií programu je fa Perpetum, ktorá riadi jeho predaj a distribúciu.

## Zavedenie programu do

#### pamäti (diskvá verzia)

program môžete do pamäti načítať jednoduchým zadaním povelu RUN pokiaľ

strana číslo 4

vložíte prvú distribučnú disketu do mechaniky.

Ho úspešnom načítaní programu "run" sa zobrazí menu, z ktorého si môžete spustiť jednotlivé programy na tejto diskete.

 $\mathcal{A}% _{k}^{X}$ k chcete pracovať s novou disketou, musíte sa riadiť pokynmi v časti tejto príručky, ktorá sa venuje programom MANAGER a SETUP.

## Systém ovládania

<span id="page-6-0"></span>**Táto kapitola je určená úplným** začiatočníkom a vysvetľuje podrobnejšie vo všeobecnosti spôsob ovládania programu za pomoci menu.

39 prvom rade si je potrebné uvedomiť, že tak ako každý iný program aj tento je možné ovládať dostupnými vstupnými zariadeniami. U počítačov ZX Spectrum je najdostupnejším vstupným zariadením *klávesnica.* Okrem nej je samozrejme aj niekoľko daláích vstupných zariadení ako je *joystick, myška,* a niekoľko exotov typu *tablet.*  Avšak u týchto zariadení sa jedná skôr o individuálnu odlišnosť od šedého priemeru a nebudeme sa nimi v dalšom venovať; našim jediným vstupným zariadením pre ovládanie programu bude jedine *klávesnica.* 

*'ffi.lávesnica* je neoddeliteľnou súčasťou každého počítača súčasnej doby. Je zložená z niekoľkých radov klávesov s popisom. U ZX Spectra máme k dispozícií štandardne klávesnicu s klávesmi, ktoré majú naraz aj 4 rôzne funkcie; napr. vloženie veľkého, malého písmena, znamienka, a dvoch, troch kľúčových slov jazyka Sinclair Basic. Aby sa určila jednoznačnosť vloženia tej-ktorej funkcie, sú niektorým klávesom určené funkcie *preracfovačov.* Takéto preraďovače

poznáme viaceré, niektoré majú obdobu u písacieho stroja; napr. [Caps Shift). Ďalšie ako je napr. [Symbol Shift] majú funkciu pre vloženie znamienka pri stlačení spolu s príslušným klávesom. Iné preraďovače prepínajú klávesnicu trvalé do iného módu práce; ide napr. o kláves [Graph], za pomoci ktorého vkladáme grafiku UDG.

podobnú filozofiu ovládania používa aj program *Poster Maker.* Samozrejme každý vstup z klávesnice musí byť odozvou na určitý podnet idúci z programu prostredníctvom výstupu na obrazovke.

 $\mathcal{\tilde{Z}}$  predchádzajúceho vychádza, že program musí používateľovi vhodne oznámiť, aké vstupy z klávesnice môže použiť a aký výsledok (čo dosiahne ich aktivovaním; teda akú majú funkciu) dostane. Tento základný dialóg môže byť s používateľom vedený pomerne rôznymi metódami. Najzákladnejšou a najpoužívanejším je menu.

*fflenu* je predstavované na obrazovke väčšinou zoznamom niekoľkých funkcií, ktorých názvy (väčšinou heslovité) tvoria vlastný text menu, zobrazených pod sebou v *riadkoch.* Samotný výber z klávesnice je možné realizovať potom rôznymi spôsobmi; vždy je na používateľovi, aby si jednu z ponúkaných funkcií vybral. Kritérium výberu je dané určitou logikou tvorby resp. použitia programu a preto je nutné sa zamyslief aj nad tým, ktorá funkcia má v danom okamihu zmysel. Je totiž krajne nevhodné napr. aktivovať funkciu pre tlač na papieri, pokiaľ ste ešte nevytvorili v programe úplne ruč, alebo ste nepoužili funkciu pre načítanie hotového produktu z vonkajšieho pamäťového zariadenia. Vrátime

#### strana číslo 5

sa však ku tomu, ako je možné vyberať si jednotlivú funkciu z menu.

pretože je pevne určené, že z menu si vyberáme jedinú z funkcií a aj ich význam ich použitia je určený sčasti aj poradím ich výberu, bývajú tieto funkcie aj logicky zoradené odhora nadol. Nemožno však takúto štruktúru brať ako pravidlo! Menu môže byť tvorené aj rovnocennými položkami; to sa stáva hlavne u výberu objektov, ktoré sú tiež zoradené vo forme menu a nie je možné určiť poradie významu, pretože ide skôr o množinu (príkladom je napr. výber nejakého obrázku z množiny ponúkaných). V nami používanom systéme používame pre výber položiek, či funkcií (podľa obsahu menu rozoznávame bud položky; čo sú napr. obrázkv alebo funkcie; čo sú určité výkonné príkazy za pomoci, ktorých je nám umožnená určitá tvorčia činnosť s programom) presúvanie kurzora po jednotlivých riadkoch. *Kurzor* je v prípade použitia menu inverzný pruh (teda pruh opačného sfarbenia ako ostatné povely, položky v menu). Tento pruh je možné pri fáze výberu niektorej z ponúkaných položiek v menu ľubovoľne premiestňovať po riadkoch (z položky na položku). Presúvanie sa môže riadiť viacerými klávesmi; logicky na to potrebujeme kláves pre presun smerom nahor o jeden riadok, jeden kláves v smere nadol o jeden riadok. Môžeme pridať ešte ďalšie klávesy pre doplnenie o ďalšie funkcie, napr. kláves pre presun na prvú položku, kláves pre oznámenie počítaču, že nechceme si vybrať ani jednu z položiek, kláves na prepnutie do iného menu. Na obrazovke sa môže vyskytovať naraz aj viacej menu, no vždy je aktívne (ku ktorému je priradená

klávesnica) len jedno, samozrejme existuje kláves, ktorým sa môžete dostať do vedľajšieho menu. Keď dosiahneme presunutie kurzora na nami vybranú položku, musíme túto funkciu aktivovať (alebo vybrať si túto položku) nejakým klávesom. Pre tento účel je v drvivej väčšine všetkého programového vybavenia určený kláves Enter; a to pre svoju veľkosť, no aj anglický význam plne korešponduje s týmto významom.

^íevšimnuteľným detailom na vzhľade textu v menu je určite odlišné sfarbenie niektorých znakov. Pokiaľ stlačíte kláves s písmenom, ktoré je v texte menu (presnejšie nami vybranej položky z menu) odlišne vyznačené, aktivuje sa práve tá položka v texte, ktorej sa toto zvýraznené písmeno vyskytuje. Výhodou takéhoto spôsobu vvberania položiek z menu je najmä zrýchlenie práce s programom pre tých, ktorí nechcú ovládať menu za pomoci kurzorových šípiek (a radšej budú hľadať písmená po klávesnici).

Ako sme spomínali, pokiaľ sa na obrazovke vyskytuje viacej menu, je len jedno z nich aktívne a len z neho si môžeme vyberať položky. Pokiaľ sa však potrebujeme "prepnúť" do ďalšieho menu, ktoré je na obrazovke, máme ku tomu určený zvláštny kláves, ktorý spôsobí presun kurzora na niektoré z ďalších menu na obrazovke (bez toho aby sa previedol výber z menu, ktoré opúšťame; veď sme predsa nestláčali Enter!). Vvznam delenia funkcií alebo položiek do viacerých menu je čisté selektívny, týmto si rozdeľujeme funkcie či položky na skupiny približne rovnakého významu alebo zamerania a tie zaraďujeme do samostatného

menu. Týmto sa snažíme o zjednodušenie orientácie používateľa v programe.

 $\overline{\mathbb{C}}$ o, čo sa vykoná po aktivovaní funkcie, ä výbere jednej z položiek už závisí od tej ktorej funkcie a vždy by malo byt z predchádzajúceho výberu používateľa z predošlého menu (teda musí mať na pamäti, o práve vykonáva; nesmie zabudnúť, že pred chvíľou si napr. vybral funkciu pre naätavanie a preto sa bud zobrazila obrazovka požadujúca vypísanie mien nejakých súborov na vonkajšom pamäťovom zariadení). Samozrejme platí, že takmer vždy sa môže používateľ v prípade chybného kroku (že aktivoval funkciu, ktorú nechcel, a prišiel na to až potom) o krok späť, teda do situácie, z ktorej vychádzal. No toto nie je umožnené vždy! Existuje totiž určitá hranica po prekročení ktorej sú už vykonané zmeny (spôsobené vyvolaním danej funkcie nenávratné; funkcia sa už s konečnou platnosťou vykoná). Samozrejme v každom prípade je možné situáciu napraviť (prácnejšie alebo len jednoduchým stlačením klávesu). Jednoduchšie je to, pokiaľ ste si nedopatrením aktivovali niektorú 7 nedeštruktívnych funkcií ako je napr. zobrazenie vášho výtvoru, čo nemá žiadny vedľajší účinok okrem niekoľkých sekúnd z vášho času, ktorým plytvete pri počítači namiesto prospešnej práce pri sadbe krumpľov. Aj po vyvolaní výkonného povelu pre zmenu znenia textu (vyvolanie editora) sa môžete okamžite vrátiť bez viditeľných zmien naspäť, no nesmiete urobiť v texte nejaký zásah; vid časť, ktorá sa venuje zabudovanému textovému editoru - treba len stlačiť kláves, za pomoci ktorého sa editor opúšťa.

#### strana číslo 6

^Niektoré povely v menu sú aj tzv. *prepínačmi.* Po ich aktivovaní sa vpravo od nich prepína značka "odfajknutia" a "preškrtnutia". Táto značka potom určuje. 6 je v danom prípade, ktorého sa príslušný povel týka, práve tento povel aktívny, alebo nie. Príkladom môže byť napr. nastavovanie štýlov pre vybraný font. Pre jeden font máte k dispozícií menu so zoznamom možných štýlov ako je napr. ztučnenie, zošíkmenie alebo podčiarknutie písma. Font má vždy svoj základný tvar, ktorý sa modifikuje práve ponúkanými štýlmi. Preto, ak aktivujete povel pre ztučnenie, u tohto povelu sa preklopí značka preškrtnutia na odfajknutia a na uvedenom zobrazení fontu písmo ztučme. Pokiaľ je to funkciou programu umožnené, je možné aktivovať (odfajknúť) aj viacej povelov a takto ich účinok na daný objekt kombinovať.

jtJ prípade, že sa na obrazovke zobrazí väčší počet menu, je vždy to, v ktorom sa je možné pohybova (hovoríme mu *aktívne)*  zvlášť zvýraznené. Aby ste sa však mohli dostať aj ku ostatným zobrazeným menu, môžete jednoduchým stlačením jedného z funkčných klávesov aktivovať nasledujúce menu. Prepnutie na ďalšie menu sa v niektorých prípadoch učiní aj po stlačení klávesu [Enter],

Týmto sme samozrejme zďaleka nevyčerpali možnosti ovládania programu Menu je najčastejšie vyskytujúcim sa systémom nekomplikovaného ovládania programu. Pretože sú názvy povelov v menu väčšinou skratkovité, je potrebné si ich význam overiť priamo prácou s nimi alebo v tejto dokumentácií, kde sa rozkecáme o každom z nich aj v možných súvislostiach

۰,

í 1 alšími spôsobmi ovládania programu je aj spomínaný textový editor, kedy za pomoci klávesnice meníme určitú textovú informáciu za určitým cieľom, ktorý je daný opäť predchádzajúcou voľbou. Editor sa používa vždy, ked je potrebné, aby používate! vložil určitú súvislú textovú informáciu a tým umožnil programu jej dalšie spracovanie. Povaha tejto informácie je podriadená účelu, pre ktorý bude použitá. Ak teda vyvoláte editor povelom, ktorého funkciou je zmena textu v nami tvorenom dielku, zobrazí sa nám pôvodný text z dielka a môžeme si ho modifikovať podľa potrieb. Ak chceme načítavať z vonkajšieho pamäťového zariadenia fonty, obrázky alebo iný plagát, budeme ich meno tiež vypisovať /.a pomoci editora.

 $\mathcal{S}_{\text{p}}$ ôsobov ovládania programu je pomerne dosť a v samej podstate sa líšia od základného princípu menu napr. len určitými zmenami zobrazenia na obrazovke a pod.

Zopakujeme si:

program ovládame za pomoci výberu položiek z menu. Po položkách presúvame kurzor klávesmi so šípkami a aktiváciu toho povelu, na ktorom je kurzor prevedieme jednoducho stlačením [Enter]. Pokiaľ si nechceme vybrať ani jednu z položiek, môžeme stlačiť kláves pre návrat (Quit) alebo prepnutie do iného menu na obrazovke (pokiaľ na obrazovke je viac ako jedno menu).

#### strana číslo 7

# Začatie práce s programom

(diskoá verzia) Vytvorenie nášho prvého plagátu

Í J tejto časti uvedieme postup tvorby jednoduchého plagátu, pričom si prejdeme všetky možnosti programu aj v rôznych súvislostiach.

*T^oster Maker* Vás po nahratí z vonkajšieho pamäťového média (VPM) privíta zobrazením hlavného menu. Hlavné menu vyzerá takto:

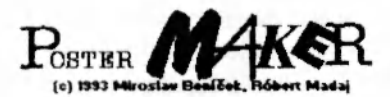

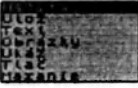

**B.23401** 

 $\mathbf H$ lavné menu obsahuje tieto povely: Načítaj Ulož Text Obrázky Ukáž Tlač Mazanie Basic

pokúsme sa teda o vytvorenie nejakého plagátiku a popritom vykonáme exkurziu po funkciách hlavného menu.

#### strana číslo 8

JNáš plagátik by mal obsahovať jeden-dva obrázky, nejaký nápis väčšími písmenami a súvislejší text napísaný menším písmom s prípadným zvýraznením niektorých slov.

**A**isková verzia programu Poster Maker umožňuje operovať s celým obsahom disku. Aby ste však mohli pracovať s diskovou verziou musíte si pracovný disk vytvoriť za pomoci programu MANAGER. Takúto disketu budeme nazývať pracovná. Na pracovnej diskete sa nachádzajú obrázky, fonty a ovládače, s ktorými budeme pracovať. Zvonku (po zadaní povelu CAT) nie sú tieto viditeľné, pretože sú uložené v jednom veľkom súbore typu Q. Tento súbor nesmiete v žiadnom prípade vymazať ani inak s ním manipulovať! Okrem tohto súboru by mal byť na pracovnej diskete aj samotný program Poster Maker.

príkladom, ako má vyzera pracovná disketa je aj prvá z originálnych diskiet.

(©proti kazetovej verzií už nie je potrebné obrázky, fonty, ovládače alebo plagáty načítavať; všetko je priamo k dispocícií za podmienky, že sa to nachádza na pracovnej diskete v pracovnom súbore.

Prác a s disketou vyžaduje dodržiavanie istých pravidiel. Program totiž počas celej práce pristupuje neustále na disketu. Vybratie diskety môže spôsobiť kolíziu programu, preto na výmenu pracovných diskiet je nutné použiť zvláštny povel programu. Aj disketa, z ktorej štartujete program musí bvť pracovná; nie je možné len jednoducho prekopírovať samotný program na čistú disketu. Takisto bežné prenesenie dátového súboru z niektorej pracovnej diskety (je to súbor typu Q) na inú disketu nie je korektný.

Povel Načítať slúži na načítanie hotových plagátov z pracovnej diskety; pokiaľ nejaké na nej sú.

Pre naše účely teraz postačí, keď vložíme do mechaniky prvú originálnu disketu a zadáme povel RUN. Tým sa nám načíta program Poster Maker. Na tejto diskete sú umiestnené aj potrebné dáta pre začatie práce. Môžeme začať vytvárať plagátik.

Záleží na výbere používateľa, čo uskutočníte skôr - či to bude najskôr text alebo obrázky. My najprv napíšeme nejaký text.

Aktivujeme preto povel Text z hlavného menu. Najskôr sa nám zobrazí takáto obrazovka:

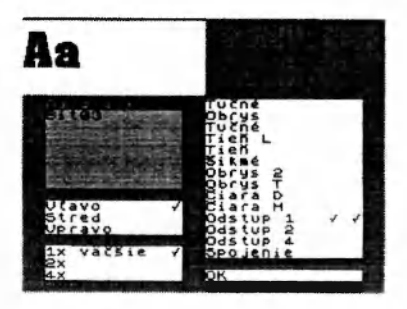

(Há to obrazovka sa zobrazí vždy ked si budete chcief vyberať z ponúkaných druhov písma alebo meniť jeho vzhľad, umiestnenie alebo zväčšenie. Je to funkcia, ktorú budeme nazýva *Výber fontu.* V tejto obrazovke sa nachádza niekoľko menu, pričom aktívne (to v ktorom si môžete vyberať položky kurzorom) je to so žltým podkladom. Prepínanie medzi jednotlivými menu sa deje cyklickým stláčaním klávesu [Space] alebo [Edit].

Ako prvé je aktivované menu so zoznamom fontov, ktoré máte k dispozícií Kurzor je v tomto momente nastavený na prvý z nich. Pri pohybe po riadkoch tohto

#### strana číslo 9

menu môže Poster Maker pristupovať na disk v prípade, že niektorý z fontov v danom momente nemá vo vyrovnávacej pamäti.

©vberieme teda si niektorý z. nich, podľa Vášho výberu. Pri pohvbe po riadkoch sa tvar písma fontu zobrazuje v ľavej hornej časti obrazovky; pretože si Poster Maker musí tento font najprv pripraviť pre zobrazenie, môžete na jeho zobrazenie istú dobu čakať (okolo jednej sekundy). Umiestnite na vybraný font kurzor a stlačte [Enter]. Tým sa automaticky prejde na menu pre zmenu vzhľadu fontu. Každý nadok textu v programe Poster Maker môže bvť písaný jedným fontom, no k dispozícií máte možnosť zmeny vzhľadu fontu a časti textu v rámci riadku aj alternatívnym vzhľadom. V skutočnosti teda jeden riadok textu musí byt písaný jedným fontom ale môžete použiť jeho dve vzhľadové modifikácie. Z uvedených dôvodov je menu pre zmenu vzhľadu dvojité jedna časť; ľavý stĺpec "fajok" prislúcha nastavovaniu normálneho vzhľadu písma, pravý alternatívnemu. Nastavené zmeny normálneho vzhľadu sa zobrazujú v ľavej hornej časti obrazovky a u alternatívneho tvaru písma v pravej hornej časti obrazovky. Tým máte zabezpečenú priamu odozvu na Vami vykonávané zmeny. Upozorňujeme na určité dodržiavanie estetiky, pretože použitím väčšieho počtu zmien sa môže vzhľad fontu zmeniť až ku nečitateľnosti. Všetko záleží len na úvahe používateľa.

•)9o prepnutí z menu pre výber fontov sa teda nastaví prvá časť dvojmenu pre zmenu vzhľadu. Ďalším prepnutím klávesom [Space] alebo [Edit] sa dostanete do druhej časti tohto dvojmenu. To, ktorá časť

dvojmenu je aktívna je indikované zvislým zvýrazneným stĺpcom.

 $\mathbb{\tilde{Z}}$  druhej časti dvojmenu sa klávesom [Space] ([Edit]) prejdete do ďalšieho menu, ktoré umožňuje zmenu umiestnenia riadku s textom. K dispozícií máte tri možnosti umiestnenia riadku; *vľavo* - riadok bude umiestňovaný od ľavého okraja stránky, *v strede -* riadok sa vzhľadom na stránku vycentruje a

*vpravo -* riadok sa umiestni od pravého okraja. Nastavená voľba je indikovaná zobrazením fajky u príslušnej voľby. Zmenu umiestnenia vyvoláte umiestnením kurzora na požadovaný typ umiestnenia a stlačením [Enter].

J&tlačerúm [Space) alebo [Edit] sa dostávate do posledného výkonného menu, ktoré umožňuje nastaviť zväčšenie textu v riadku. Máte k dispozícií *nezväčšené* písmo, *dvojnásobne zväčšené* a *štvornásobne* zväčšené. Nastavená voľba je indikovaná "fajkou". Zmenu nastavenia vykonáte stlačením [Enter].

Hokúste sa teda vybrať si nejaký z fontov, zmeniť ich vzhľad, umiestnenie a zväčšenie. Po jednotlivých menu sa prepína ako už viete stlačením [Space] alebo [Edit], Keď budete s nastavením spokojní (vyhovuje Vám zobrazenie v hornej časti obrazovky), prepnite stlačením [Space] na jednoriadkové menu s nápisom OK a potom stlačte [Enter],

Hpozorňujeme na to, že pokiaľ je aktívne menu na výber fontov, v ľavej hornej časti obrazovky sa vždy vypisuje základný, nezmenený vzhľad fontu bez ohľadu na nastavenie v dvojmenu pre zmenu vzhľadu.

#### strana číslo 10

\$ 0 ukončení výberu fontov sa zobrazí obrazovka textového editora. Ide o bežný textový editor, ktorého podrobnejší opis nájdete v samostatnej kapitole.

 $\mathbf{\mathcal{H}}$  editore si napíšte potrebný text Nebudte prekvapení, ak nebudete môcť do jedného riadku v určitom momente vložiť další znak, to Poster Maker kontroluje skutočnú šírku textu v riadku a pokiaľ by mala už táto šírka prekročiť maximálnu šírku plagátu, neumožní vkladanie dalších znakov do riadku. V tom prípade musíte bud písať do nového riadku alebo skrátiť text v riadku alebo aj vymeniť použitý font v riadku na nejaký iný (samozrejme s menšími rozmermi).

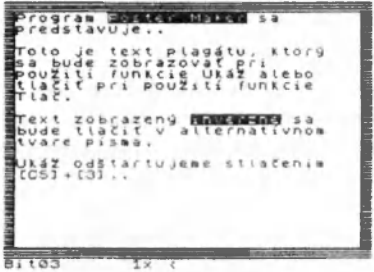

U spodnom riadku obrazovky sa zobrazuje stručná informácia o nastavení druhu písma, zväčšení a umiestnení pre riadok, na ktorom je kurzor. Umiestnenie je indikované značkami '<', '=' a '>'. Zväčšenie sa indikuje číslicami '1x','2x' alebo '4x'.

Poster Maker taktiež kontroluje počet riadkov, ktoré sa ešte zmestia na plagát. Preto po dosiahnutí maximálneho počtu riadkov (ktorý sa samozrejme mení v závislostí na použitých fontoch) už neumožní vytvorenie ďalšieho riadku. Pokiaľ sa Vám nezdá počet riadkov a ste si istý, že sa do

textu ešte nejaké zmestia, zistite si či Váš text neobsahuje nejaké prázdne riadky.

Jiri písaní môžete aktivovať alternatívny vzhľad textu. Bežne je totiž celý text zobrazený normálnym vzhľadom. Text, ktorý bude zobrazený alternatívnym vzhľadom je zobrazovaný inverzne. Pokiaľ chcete určitú časť textu v riadku zobraziť alternatívne, umiestnite kurzor na začiatok tohto textu a stlačte [SS]+[Wj (text od tohto znaku do konca riadku sa zobrazí inverzne) a na jeho koniec kde tiež stlačte [SS]+[W] (text bude inverzný len po tento znak).

 $\mathfrak N$  prípade potreby využite aj funkciu pre zapamätanie informácie o vzhľade riadku na ktorom je kurzor použitím funkcie klávesu [KM]+[G] (použitie tohto klávesu je indikované fajkov v spodnom riadku obrazovky úplne vpravo). Po premiestnení kurzora na iný riadok textu a po stlačení [EM]+[H] sa informácie zapamätané klávesom [FM]+[GJ uložia na riadok, na ktorý ste umiestnili kurzor. Pritom sa vykoná taktiež kontrola maximálnej šírky textu a nadbytočné znakv z konca riadku sa odrežú.

Ked budete potrebovať zobrazenie textu v origináli, použite funkciu [CS]+[3] alebo  $[CS] + [4]$ .

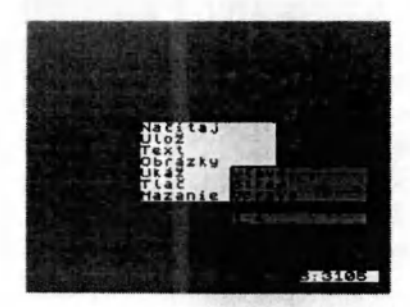

**H**očas zobrazovania plagátu môže Poster Maker pristupovať na disk v prípade, že použité komponenty nemá vo vyrovnávacej pamäti.

prejdeme teraz na umiestňovanie obrázkov na plochu plagátu. Po spustení povelu Obrázky sa už zobrazí zoznam obrázkov, ktoré sa nachádzajú na pracovnej diskete.

^Aktivujeme teda povel Obrázky z hlavného menu a zo zobrazeného zoznamu obrázkov si vyberieme jeden a stlačíme [Enter]. Ovládanie pohybu po zozname obrázkov je obdobné ako v ľubovoľnom inom menu.

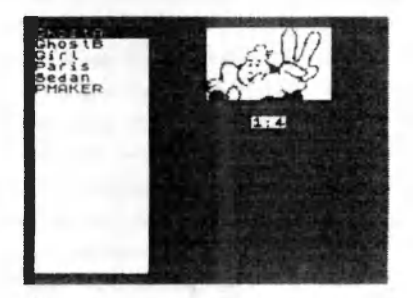

Ho vybraní obrázku sa zobrazí nová obrazovka:

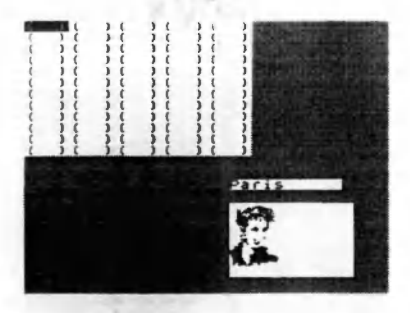

Siet vlastne rozdeľuje celú plochu plagátu na 5x12 buniek s rozmermi 88x52

#### strana číslo 11

bodov. Veľká časť obrázkov (napr. na kazete Obrázky 1 majú presne rozmer jednej bunky. Okrem nich máte na daláích kazetách k dispozícií aj obrázky väčších rozmerov. Tieto veľkorozmerné obrázky môžu zaberať plochu viac buniek až do veľkosti celého plagátu. Pretože z hľadiska vnútornej stavby programu nie je možné použiť takéto obrázky v celku v jednom súbore (bloku na diskete),<br>sú tieto obrázky rozdelené na dve-tri časti, ktoré sú na diskete uložené za sebou s rovnakým menom s posledným veľkým písmenom A,B a C, čim sa označuje o ktorú časť obrázku ide. Pri umiestňovaní taktor rozdeleného obrázku si musíte načítať do pamäti všetky časti obrázku a umiestniť ich na sieť pod sebou - tak ako sú rozmery jednotlivých častí obrázku vyznačené zvýrazneným obdĺžnikom.

 $\mathbb{U}$ o že v niektorej bunke je už umiestnený obrázok, indikuje obsah tejto bunky tvorený znakom a jednou číslicou. Zároveň sú rozmery obrázku indikované zvýraznením, z ktorého možno vyčítať do akej mierv sa obrázok prekrýva aj s ostatnými bunkami, je len samozrejmé že na jednej bunke môže bvť len jeden obrázok.

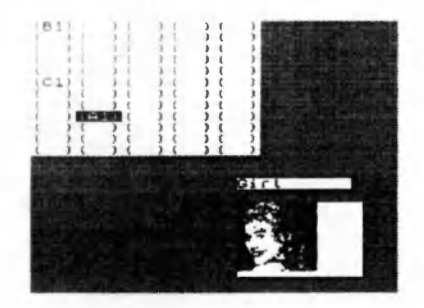

Jlri umiestňovaní obrázkov premiestnite kurzor na žiadanú bunku a stlačte [Enter], Ten obrázok, ktorý umiestňujete je zobrazený

na obrazovke vpravo dole. Po stlačení [Enter] sa zmení obsah bunky a umiestni sa do nej kód obrázku a jeho zväčšenie, ktoré môžete u obrázkov, ktoré zaberajú plochu jednej bunky zmeniť stlačením [1], [2] alebo [4].

<span id="page-14-0"></span> $\mathbf{\mathbb{C}}$ elý vzhľad plagátu teda upravujeme povelmi Text a Obrázky. Po dokončení plagátu si môžeme na voľné miesto na pracovnej diskete uložiť hotový plagát použitím povelu Ulož.

Hokiaľ je potrebné aj plagát vytlačiť. použijeme na to povel Tlač. Po jeho spustení sa zobrazí zoznam ovládačov, ktoré máte na pracovnej diskete. Pokiaľ na pracovnej diskete nie sú ovládače, nemožno nič vytlačiť; iba po nakopírovaní ovládačov za pomoci programu MANAGER z prvej distribučnei diskety. Všetky ovládače pre rôzne druhv tlačiarní majú prvé dva znaky svojho mena rovnaké; sú to znaky "D~" (veľké D a znak vlnovka). Pred ich načítaním si zistite, ktor\ ovládač je pre Vašu tlačiareň vhodný (metódou pokusov a omylov napríklad)

 $\operatorname{\mathfrak{A}}$ lo načítaní $\;$ ovládača je už správanu $\;$ programu rôzne. U väčšiny ovládačov sa zobrazí nejaké menu. Niektoré ovládače nemajú menu a hned po načítaní začínajú tlačiť, ide o kratšie a pamäťovo menej náročné ovládače. Ovládače s menu sa ovládajú tak isto ako u iných menu. Prvýn povelom je zväčša povel na začatie tlače Pi: stlačení [Break] sa z menu vyskočí bez začatia tlače.

 $\overline{\mathbb{U}}$ ýmto by mala byť popísaná celá tvorha plagátu od načítania až po tlač. Bližšie informácie o funkcií programu Poster Maket dostanete v nasledujúcej časti príručky

## Funkcie programu

P tejto časti príručky si podrobnejšie popíšeme funkcie jednotlivých položiek v hlavnom menu, podmenu a dalších komponentov programu. Pokúsime sa tie? poukázať na väzbu na ďalšie povely v

súvislosti so správaním sa danej funkcie podľa výsledku, ktorý sa dosiahol po predošlom aktivovaní inej z funkcií programu

Začneme najprv povelmi z hlavného menu:

#### Hlavné menu

Plo nahratí programu máte k dispozícií niekoľko funkcií, ktoré môžete vykonať ich výberom z menu. Sú to:

Načítaj Ulož Text Obrázky Ukáž Tlač Mazanie Basic

 $\widetilde{N}$ iektoré z povelov nie je možné hned aktivovať, pretože ich práca je závislá na vykonaní iných povelov.

#### Načítaj (disková verzia)

 $\mathfrak V$  diskovej verzií tento povel slúži len na načítanie hotových plagátov z pracovnej diskety.

## Ulož (disková verzia)

 $\mathfrak{B}_{\rm V}$ tvorenú stránku s napísaným textom, fontami, obrázkami a ich umiestnením na plagáte je možné uložiť na VPM pre neskoršie využitie.

 $\mathfrak X$ o aktivovaní tohto povelu najprv musíte napísať meno plagátiku s dĺžkou 10 písmen. Pokiaľ je meno prázdne (len

#### strana číslo 13

medzery), po stlačení [Enter] sa nebude nič ukladaf na kazetu.

^Bisková verzia ukladá plagáty vždy za sebou, pričom nie je možné premazávať staršie verzie plagátov. Je možné vymazať len naraz všetky plagáty z pracovného disku; vid povel Mazanie.

Upozorňujeme na to, že pri použití programu MANAGER sa na pracovnej diskete vymažú všetky plagáty! (Pokiaľ danú disketu použijete pri kopírovaní ako cieľovú; ak bude pracovná disketa zdrojová, plagáty sa nezmažú).

## <span id="page-15-0"></span>Text

®ento povel umožňuje kompletnú prácu s textom. Tu možno text napísať, editovať, mazať časti z textu, určovať jednotlivým riadkom textu ich vzhľad zmenou typu písma či jeho vzhľadu. Pokiaľ ste ešte po nahratí žiadny text nevytvárali po aktivovaní tohto povelu si musíte najskôr vybrať typ písma, v ktorom chcete začať písať text. Zobrazí sa Vám ponuka jednotlivých druhov písma, ktoré ste sú na pracovnej diskete Pokiaľ teda nemáte na pracovnej diskete ani jeden font, nemôžete túto funkciu aktivovať Pokiaľ potrebujete iný font a máte k dispozícií knižnice na originálnvch disketách s dalším balíkom fontov. Z nich si môžete nakopírovať nové fonty za pomoci programu MANAGER.

Ho prvom aktivovaní funkcie Text si teda musíte vybrať jeden z fontov, ktoré Vám Poster Maker ponúkne. V dalších menu si môžete modifikovať jeho vzhľad, alternatívny vzhľad, umiestnenie riadkov a zväčšenie textu. Bližšie sa o ovládaní dozviete z funkcie Zmena fontu.

P o vybraní povelu OK z posledného menu sa už naštartuje editor a vy si môžete napísať požadovaný text. Po ukončení písania stlačte kláves [BREAK].

Pokiaľ aktivujete povel Text neskôr, aktivuje sa priamo textový editor s textom, ktorý ste napísali predtým. Text potom môžete dopĺňať alebo upravovať.

Pri písaní v editore sa v spodnom riadku obrazovky zobrazuje informácia o tom riadku textu, na ktorom sa nachádza kurzor. Je tu meno fontu, v ktorom sa bude tento riadok zobrazovať a jeho zväčšenie. Platí, že každý riadok textu môže byť písaný len jedným fontom s možnosťou modifikácie |eho vzhľadu a alternatívneho vzhľadu niektorými voľbami funkcie Zmena fontu.

Podrobnejší popis všeobecných funkcií •ditora je v príslušnej časti manuálu.

||alšie funkcie, ktoré môžete vyvolať pri .'ditovaní textu sa týkajú len jeho použitia v povele Text. Je totiž nutné napr. zabezpečiť možnosť zmeny typu písma u jednotlivých riadkov textu, prepínanie alternatívneho . zhľadu, automatickú kontrolu dĺžky riadku podľa veľkosti fontu a pod.

Poča s písania si môžete vzhľad plagátu . eri aktivovaním funkcie *Prtview,* ktorá sa > vvoláva stlačením klávesov:

[True Video] - preview v mierke, ktorá sa nastaví povelom Ukáž v hlavnom menu programu,

[Inv Video] - rýchlejší preview, ktorý /.obrazí na obrazovku celú stranu (po výške 4x zmenšenú, po šírke 2x) pričom skutočný v zhľad písmen je nahradený štvorčekmi pre orientáciu v umiestnení textu. Obrázky sú /.obrazované normálne.

 $A_k$  potrebujete zmeniť typ písma v časti textu, poslúži nám funkcia Zmena fontu Pred jej vyvolaním musíme umiestniť kurzor na zvolený riadok textu (nezáleží na polohe kurzora v editovanom riadku, zmena fontu sa vykoná na riadku ako celku). Tento povel potom vyvolajte stlačením klávesu [Edit]

## Textový editor

 $\boldsymbol{\Xi}$ a pomoci vstavaného textového editora je možné pripraviť potrebné texty Poster Maker umožňuje pre každý riadok použiť inv font, pričom na výber máme tie, ktoré sme si načítali povelom Načítaj.

®extový editor má všetky potrebné funkcie pre vytvorenie textu s diakritikou, umožňuje zmenu druhu písma, jeho vzhľadu, zväčšenia a umiestnenia vzhľadom na okraje stránky.

^Editor kontroluje priamo pri písaní a zobrazovaní textu používa len font z ROM, skutočný vzhľad textu uvidíte po použití funkcie Ukáž, ktorú je možné tiež vyvolať priamo z editora,

Pri editácií môžete použiť tieto funkčné klávesy:

platné znaky (písmená, číslice, znamienka a symboly)

vloženia tohto znaku do textu na miesto, kde je kurzor a presun kurzora o jeden znak doprava. Pokiaľ sa už text v riadku nezmestí na celú šírku strany, neumožní textový editor dalšie vloženia znaku,

#### šípky

pohyb kurzora po texte.

#### [True Video]

zobrazenie plagátu tak, ako bude vyzerať po vytlačení. Pre zobrazenie bude použitá

mierka, ktorá je zvýraznená po aktivácií povelu Ukáž z hlavného menu. [Inv Video]

zobrazenie plagátu v mierke 1:4 (výška), 1:2 (šírka) pričom text je zobrazený len formou čiernych obdĺžnikov. Tým sa zvýši rýchlosť zobrazenia celej stránky (zobrazovanie písmen značne spomaľuje rýchlosť tejto funkcie)

[CS]+[2] (inak aj [Caps Lock])

vloženie medzery na miesto v texte, kde je kurzor (pokiaľ to ešte šírka riadka dovoľuje vložiť vhľadom k šírke strany.

[Graph]

vymazanie znaku na mieste kurzora Obdoba klávesu [Del] z PC.

[Delete]

vymazanie znaku pred kurzorom. Inak to isté ako [Backspace] na PC.

 $[-5]$ 

presun kurzora na začiatok riadka.

 $[-1]$ 

presun kurzora na POSLEDNY znak riadka. Pozor, kurzor je možné ešte o jednu pozíciu posunúť, aby bolo možné za posledný znak riadka vložiť ešte ďalší text [<>]

prepnutie na alternatívny vzhľad textu v riadku. Takýto text je zobrazovaný inverzne. Alternatívny vzhľad písma je možné meniť funkciou Zmena fontu.

[EM]+[G] - Uschovaj vzhľad

Vybratie a uschovanie informácií o type písma a jeho vzhľade z riadku, na ktorom je kurzor pre neskoršie použitie funkciou Nastav vzhľad.

#### [EM]+[H] - Nastav vzhľad

3lnformácie o riadku, ktoré boli vybrané povelom [EM]+[G] sa nastavia aj u riadku, na

## strana číslo 14

## strana číslo 15

ktorom je v momente vyv olania tejto funkcie kurzor.

(Eieto dve funkcie umožňujú jednoducho kopírovať vzhľad textu vo viacerých riadkoch bez vyvolávania funkcie Zmena fontu.

#### **[Edít] - Výber fontu**

funkcia pre zmenu fontu. Po jej aktivácií môžete zmeniť druh písma, jeho normálny aj alternatívny vzhľad, zväčšenie a umiestnenie textu na riadku, na ktorom bol pri vyvolaní funkcie Výber fontu ([Edit]) umiestnený kurzor.

®áto funkcia je tvorená niekofkými menu. To menu, ktoré je aktívne je zobrazené nažlto a je v ňom tiež zobrazený inverzný kurzor.

## Výber fontu

®áto funkcia sa vyvoláva bud automaticky po prvom aktivovaní povelu Text, alebo kedykoľvek pri editovaní textu plagátu (čo sa dosiahne neskorším aktivovaním povelu Text) klávesom [Edit) (alebo [CS]+[1]).

\$Jo aktivovaní zmeny fontu sa zobrazí obrazovka s niekoľkými menu a zobrazením skutočného vzhľadu fontu.

 $J$ edno z menu je vždy zobrazene odlišne, práve v tom sa práve môžete pohybovať a vyberať si. Do ďalších menu sa dostanete postupným stláčaním klávesu [SPACE].

Ako prvé je vždy aktívne menu s názvami fontov, ktoré máte k dispozícií. Tento font, v ktorom je napísaný editovaný riadok textu je zobrazený v skutočnom tvare v hornej časti obrazovky. Kurzor je v tomto

menu nastavený na meno fontu, v ktorom je zobrazovaný editovaný riadok. Pokiaľ si však vyberiete iný z ponúkaných fontov a stlačíte kláves [Enter] zmení sa jeho zobrazenie v hornej časti a samozrejme aj editovaný riadok v texte plagátu sa bude používať pri svojom zobrazení alebo tlači novozvolený druh písma (font). Samozrejme, pokiaľ nám pôvodný druh písma vyhovuje, môžeme sa z tohto menu prepnúť na ďalšie stlačením klávesu [SPACE],

^Nasledujúce dvojité menu slúži na zmenu štýlov; vzhľadu a alternatívneho vzhľadu vybraného fontu. Aby ste rozumeli; v jednom riadku textu je možné použiť iba jeden druh písma. To však môžete práve týmto menu modifikovať na iný vzhľad. Pretože môže vzniknúť požiadavka na zvýraznenie niektorých slov v editovanom riadku, je tu možnosť použiť ešte alternatívny vzhľad písma ako je v tomto príklade: **Program** *Poster Maker* **Vám želá dobrý deň.** 

sú slová *Poster Maker* písané alternatívnym vzhľadom písma (šikmý) pričom sú však písané tým istým typom písma ako ostatný text, ktorý má nastavenú modifikáciu fontu na tučný.

Monúkané možnosti modifikácie v/hladu písma môžete navzá)om kombinovať. V tomto menu každá položka spôsobuje určitý typ modifikácie vzhľadu písma. Pokiaľ je niektorá z nich aktívna je zvlášť označená. Nastavovanie primárny vzhľadu sa deje pri zvýraznenom prvom stĺpci. Po prepnutí klávesom [SPACE] sa zvýrazní druhý stĺpec a potom môžete nastavovať alternatívny vzhľad.

#### strana číslo 16

P o ďalšom stlačení [SPACE] sa prepínate do menu na určenie polohy textu v riadku. Je možné vybrať si umiestnenie ku ľavému okraju, do stredu alebo ku pravému okraju. Pôvodné umiestnenie je vždy zvlášť označené.

Posledným funkčným menu je určovanie zväčšenia textu. K dispozícií je zväčšenie 1:1, 2:1 a 4:1. Tu je tiež pôvodné zväčšenie u editovaného riadku zvlášť označené.

íEšte pripomíname, že všetky nastavenia sa týkajú len celého editovaného riadka textu Ide o riadok, na ktorom bol umiestnený kurzor pri editovaní textu pri aktivovaní tejto funkcie.

?fteďže sa pri zmene typu písma alebo modifikácií vzhľadu môže zmeniť jeho šírka a veľkosť, nemusí sa celý text v editovanom riadku zmestiť celý na šírku papiera. Preto program nadbytočné znaky vymazáva (vždy z pravej strany). Taktiež pri editovaní textu v riadku editor kontroluje dovolený počet znakov v riadku podľa veľkosti fontu a nedovolí napísanie dlhšieho riadka ako je šírka papiera. Pretože sa písmena zobrazujú proporcionálne, nie je tento počet znakov u jedného fontu konštantný, ale mení sa podľa šírky jednotlivých písmen textu. Preto je možné použiť viacej užších znakov v jednom riadku ako v riadku so širšími znakmi

 $\boldsymbol{\mathcal{I}}$ mena fontu vplýva aj na výšku písmen a tým aj na maximálne možný počet riadkov textu. Pokiaľ zmeníte v jednom riadku typ písma, dôjde ku posunu riadkov, ktoré sú pod ním vo vertikálnom smere a buď ku zmenšeniu alebo zväčšeniu maximálneho počtu riadkov na plagáte. Editor tiež

kontroluje dovolený počet riadkov a nadbytočné riadky sa nezobrazujú v plagáte Preto si musíte pri písaní strážiť aj spodné riadky, ktoré by mohli vypadnúť z textu.

 $\mathbf{\hat{N}}$ ajposlednejšie menu v tejto funkcii je menu s povelom:

OK

(Eento povel má význam pre uskutočnenie zmien, ktoré ste nastavili v ostatných zobrazených menu. Pokiaľ aktivujete voľbu OK, akceptujú sa preveden zmeny a editor prispôsobí editovaný riadok týmto zmenám. Pokiaľ kedykoľvek pri praci s povelom Výber fontu stlačíte kláves [DELETE) zmenv, ktoré ste urobili v týchto menu sa nevezmú do úvahy a ponechá sa pôvodné nastavenie typu písma a jeho vzhľadu v editovanom riadku, aké boli pri vyvolaní funkcie Výber fontu

## Nastavenie alternatívneho vzhľadu písma v editore

 $\mathbf{\mathfrak{M}}$ ožnosť alternatívneho zobrazenia časti textu v riadku v inom štýle zdvojnásobuje počet kombinácií vzhľadu textu

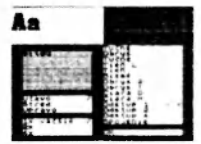

Poča s editovania textu vo vstavanom textovom editore sa text, ktorý je písanv alternatívnym vzhľadom písma zobrazuje inverzne

Pokiaľ chceme určitú časť textu v riadku zobraziť alternatívnym vzhľadom (resp. chceme zvýrazniť, odlíšiť vzhľadovo určitú

## strana číslo 17

časť textu v riadku), nastavíme najprv alternatívny zvhľad pre daný riadok funkciou **Výber fontu.** 

Potom umiestnime kurzor v texte na začiatok tej časti textu, ktorú chceme zobraziť alternatívnym vzhľadom, a stlačíme kláves [ < > ] (čo je vlastne súčasné stlačenie [SS]+[W]). Vtedy sa zinverzní (stane sa inverznou) časť riadku od kurzora doprava AŽ PO KONIEC RIADKA. To znamená, že ak už určitá časť textu v riadku vpravo od kurzora bola inverzná (biela na čiernom), zmení sa práve na opačnú (v konečnom dôsledku bude teda takáto časť textu vypisovaná nie alternatívne ale tak, ako kaže logika, normálnym vzhľadom).

Ho nastavení začiatku textu, premiestnime kurzor na koniec tej časti textu (samozrejme len v rámci jedného riadka!!) a opäť stlačíme kláves [<>]. Vtedy sa opäť vykoná podobná činnosť ako v predošlom, tkaže tým si zabezpečíme, aby text vpravo od pozície kurzora bol opäť písaný tak, ako má byť.

uaut pii pouziu runkue Tlač

Text zobrazený *inverme* sa bude tlačit v alternatívnom tvare písma.

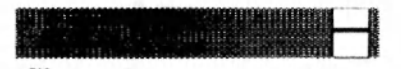

**Poster Maker samozrejme kontroluje** skutočnú šírku textu v riadku a pokiaľ by pri tejto operácií mohlo dôjsť ku jej prekročeniu nad kapacitu stránky, odreže zbytočné znaky z konca riadka. Z tohto dôvodu si každú zmenu vzhľadu písma dobre rozmyslite,

náprava už nie je možná (iba ak ručne za pomoci vlastnej pamäti).

## Popis jednotlivých menu počas výberu fontu

Prv é menu umožňuje výber jedného z načítaných fontov. V ľavej hornej časti je zobrazený názov aktuálneho fontu. Pokiaľ si niektorý z týchto fontov vyberiete stlačte kláves [Enterj. Pri stlačení [L)elete], [Spacej alebo [Edit] sa ponechá pôvodné nastavenie pričom [Space] (alebo [Edit|) aktivuje dalšie menu. [Delete] umožňuje opustiť funkciu Zmena fontu bez vykonania nastavených zmien v ľubovoľnom zo zobrazených menu.

## Vzhľad písma

Najväčšie zo zobrazených menu. Tu môžete meniť vzhľad písma (fontu, ktorý ste si vybrali). Normálny vzhľad písma za zobrazuje v ľavej hornej časti obrazovky, alternatívny vzhľad písma je zobrazený v pravej hornej časti obrazovky. V samotnom texte je text s alternatívnym vzhľadom zobrazený inverzne.

©zhľad písma je možné modifikovať zobrazenými spôsobmi pričom použité spôsoby zmeny vzhľadu písma sú "odfajknuté". Ľavý stĺpec "fajok" prislúcha normálnemu vzhľadu písma, pravý alternatívnemu. Jeden zo stĺpcov je aktívny a zobrazuje sa zvýraznene. Ide totiž o akési dvojmenu.

K dispozícií máte tieto spôsoby zmenv vzhľadu fontu: Tučné

stučnenie písma Obrys

- jednoduchý obrys písma (tenší) Tučné

- stučnenie písma

Tieň L

<span id="page-20-0"></span>- vytvorenie tieňa, svetlo ide zľava Tieň

- vytvorenie tieňa, svetlo ide odspodu zľava

#### Šikmé

- zošikmenie písma, kurzíva

#### Obrys 2

- obrys písma (tučnejší)

Obrys T

- vytvorenie písma s obrysom a tieňom Čiara D

- umiestnenie čiary pod textom

Čiara H

- umiestnenie čiary nad textom

#### Odstup 1

- nastavenie odstupu medzi znakmi o šírke jeden bcxi

<span id="page-20-1"></span>Odstup 2

- nastavenie odstupu medzi znakmi o šírke dva bodv

Odstup 4

- nastavenie odstupu medzi znakmi o šírke štyri body

#### Stekanie

- umožnenie spojenia píšem, ktoré to vyžadujú (všetky druhy tzv. písaných píšem). Poster Maker totiž okolo každého znaku vytvára okraj a preto nie sú takéto písmena dokonale spojené

Hšetky tieto vlastnosti môžete ľubovoľne kombinovať. Z tohto dôvodu sú niektoré spôsoby zmeny vzhľadu písma uvedené viackrát; Poster Maker totiž postupuje pri tvorbe a úprave vzhľadu písma presne podľa tejto tabuľky. Je len samozrejmé, že niektoré

úpravy vzhľadu nemusia vyhovovať z estetického hľadiska pre všetky tvary písma, obtiažna je napr. úprava písaných alebo ozdobných druhov.

## Umiestnenie

 $\mathbf{\tilde{K}}$ aždý riadok textu je možné umiestniť vzhľadom na stránku bud vľavo, sprava alebo vycentrovať. V menu pre umiestnenie riadka textu sú preto tri možnosti Vľavo

- umiestnenie od ľavého okraja strany Stred

- umiestnenie do stredu strany Vpravo

- umiestnenie od pravého okraja strany

Pybrané umiestnenie je označené fajkou", pričom aktivácia klávesom [Enter] prepína "fajku" na tú z položiek, na ktorej je kurzor.

## Zväčšenie

IRiadok z textom v danom type písma je možné zväčšiť. Toto menu umožňuje nastaviť normálne (nezväčšené) písmo, dvojnásobní! veľkosť (šírka aj výška) a štvornásobnú veľkosť. Menu obsahuje tieto položky: 1x väčšie

2x

3x

Aktuálne nastavenie je označené "fajkou".

## Potvrdenie zmien

Hokial chcete, aby sa akceptovali Vami nastavené zmeny, musíte aktivovať povel OK z tohto menu. Po jeho aktivácií nasleduje

#### strana číslo 18

#### strana číslo 19

vykonanie týchto zmien a návrat do editora Akýkoľvek iný návrat do editora inak ako aktivovaním povelu OK neprevádza zmeny nastavenia fontov.

Pretože použité fonty môžu a väčšinou majú rôznu veľkosť, môže byť riadok, u ktorého došlo ku zmenám typu písma a jeho vzhľadu odrezaných niekoľko posledných písmen z riadku tak, aby sa zvyšné znaky zmestili na šírku strany.

#### Obrázky

Hokiaľ máte k dispozícií obrázky, je možné tieto na plochu celého plagátu ukladať v rámci určitej siete s pevne danvmi rozmermi.

Ho aktivovaní tohto povelu sa zobrazí /oznam dostupných obrázkov

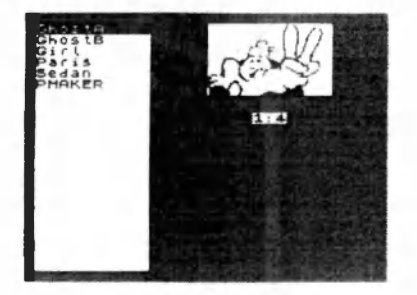

Pokiaľ nie je k dispozícií ani jeden obrázok zaznie varovný tón / reproduktora Pri pohybe po tomto zozname sa zároveň načítaný obrázok zobrazuje v primeranej mierke v pravej časti obrazovky. Pokiaľ je obrázkov viacej ako je výška obrazovky, prvé dva riadky obsahujú text **»ĎALŠIA «**  «<SPÄŤ» >

ktoré umožňujú prechod na dalšiu alebo predošlú stranu zoznamu obrázkov. Pokiaľ je obrázkov menej ako je výška obrazovky, tieto riadky sa nezobrazujú.

^ o zozname sa teda môžete pohybovať presúvaním kurzora stláčaním klávesov so šípkami, ako v ktoromkoľvek menu, alebo pripadne aj stránkovaním aktivovaním povelov >>ĎALŠIA<< alebo <<<SPÄŤ>>>.

Pokia ste si niektorý z obrázkov vybrali a chcete ho umiestniť do plagátu, umiestnite kurzor na tento obrázok a stlačte kláves (Enter]. Potom sa zobrazí sieť, ktorá rozdeľuje celú plochu plagátu

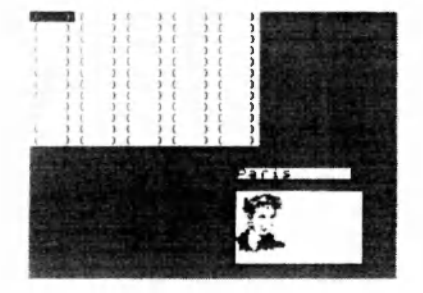

í í pravej dolnej časti obrazovky je v primeranej mierke zobrazený umiestňovaný obrázok a jeho názov. Tento obrázok je možné umiestniť kdekoľvek v sieti na mieste. kde je kurzor (inverzne zobrazené jedno políčko siete). Presúvanie kurzora je možné /a pomoci klávesov so šípkami. Pokiaľste si vybrali jedno z políčok siete, stlačením klávesu [Enter] umiestnite tento obrázok do plagátu. Po jeho umiestnení sa v políčku objaví jednopísmenný kód obrázku s číslom, ktoré oznamuje jeho zväčšenie.

(Obrázok umiestnený v políčku siete je možné aj zväčšovať a to dvojnásobne a

štvornásobne. Preto je v políčku v sieti aj informácia o zväčšení obrázku. Podotýkame však, že obrázok po zväčšení zaberá aj plochu políčok vpravo a dole od políčka, na ktorom je zväčšený obrázok umiestnený

## Veľkostné formáty obrázkov

QDbrázky, ktoré je možné použiť v programe POSTER MAKER môžeme rozdeliť do dvoch skupín:

*štandardné -* s veľkosťou 88x56 bodov Tieto obrázky majú veľkosť zhodnú s rozmermi políčok siete a preto vedľa seba umiestnené takéto obrázky do seba presne zapadajú (ako dlaždice).

*xvľké -* tieto obrázky majú premenlivé rozmery a po ich umiestnení v sieti zasahujú plochu viacerých políčok. Vždy platí, že takýto obrázok je potrebné na sieti políčok umiestniť na políčko, kde chceme mať ľavý horný roh takéhoto obrázku. Pre veľkorozmerné obrázky platia ešte obmedzenia pre ich umiestnenie na plochu plagátu.

 $\mathbf{\mathbf{\mathfrak{N}}}$ a ploche plagátu sa môžu uložiť vedľa seba maximálne dva obrázky, ktorých rozmery presahujú jednu bunku (teda a) zväčšené obrázky), pokiaľ ich horné hrany sú v rovnakej výške. V inom prípade sa jeden z takýchto obrázkov nezobrazí kompletný, lo isté platí aj v prípade troch a viacerých obrázkov vedľa seba. Z tohto dôvodu odporúčame preveriť si zobrazenie obrázkov za pomoci funkcie *Ukáž.* Prípadné nekorektné zobrazenia obrázkov napravte ich premiestnením, zrušením alebo zmenou zväčšenia, tieto obmedzenia sú nutné z

### hľadiska pamäťových nárokov na výpočty vo vnútri programu.

®OTO OBMEDZENIE PLATÍ I .EN U KAZETOVEJ VERZIE: V celom plagáte je možné naraz použiť maximálne 40 entít (obrázkov a fontov; viacnásobné použitie toho istého sa nepočíta) v prípade, že si chceme tento plagát ukladať na disk. Pokiaľ nemienite plagát s viac ako 40 entitami aj uložiť, je možné ho vytvoriť a aj vytlačiť.

#### j[Iostup pri ukladaní obrázkov:

Načítané obrázky je možné ukladať na plochu plagátiku týmto povelom. Po aktivovaní povelu Obrázky sa zobrazí zoznam načítaných obrázkov.

**Klávesmi pre pohyb kurzora (šípky)** imiestnite kurzor na žiadaný obrázok a stlačte [Enter], Potom sa zobrazí šachovnicová sieť v okienkach ktorej môžete umiestniť vybraný obrázok.

Plocha, ktorú obrázok skutočne na papieri zaberá je orientačne zvýraznená obdĺžnikom v ktorého ľavom hornom rohu je písmenový kód tohto obrázku a číslo vyjadrujúce jeho zväčšenie. Zväčšovať možno len obrázky, ktorých veľkosť nepresahuje rozmery okienka siete Í88x52). V každom okienku môže byť maximálne jeden obrázok, no pokiaľ obrázok zasahuje aj na ďalšie okienka siete, môžu sa viaceré obrázky prekrývať. Pri umiestňovaní obrázkov možno použiť tieto klávesy: šípky

Po zobrazenej sieti môžete zobrazený kurzor premiestňovať po jednotlivých okienkach klávesmi so šípkami. Vybraný obrázok sa zobrazuje v pravej spodnej časti obrazovky.

#### strana číslo 20

#### strana číslo 21

[Enter]

po stlačení tohto klávesu sa na okienko, kde je kurzor umiestni vybraný obrázok; do okienka sa vypíše písmenový kód obrázku, jeho zväčšenie a taktiež sa zvýrazní plocha ktorú obrázok zaberá. Pokiaľ už na danom políčku je nejaký obrázok, bude tento premazaný práve vybraným.

**[1]** 

nastavenie veľkosti 1:1 pre obrázok na polčku s kurzorom. Výsledkom je zmena zvýrazenej plochy, ktorú obrázok zaberá na plagáte.

**[2]** 

nastavenie dvojnásobnej veľkosti pre obrázky do veľkosti 88x52. Zväčšovanie väčších obrázkov je blokované a stlačenie tohto klávesu nemá preto žiadny efekt.

Výsledkom je zmena zvýrazenej plochy, ktorú obrázok zaberá na plagáte. Zvačšuje sa vždy smerom nadol a doprava.

[4]

nastavenie štvornásobnej veľkosti pre obrázky do veľkosti 88x52. Zväčšovanie väčších obrázkov je blokované a stlačenie tohto klávesu nemá preto žiadny efekt

Výsledkom je zmena zvýrazenej plochy, ktorú obrázok zaberá na plagáte. Zvačšuje sa vždy smerom nadol a doprava [Delete]

vymazanie políčka na ktorom je kurzor pokiaľ na tomto políčku je nejaký obrázok (políčko nie je prázdne). I vmto klávesom môžete po jednom odstraňovať obrazky z plagátu.

[U]

po stlačení klávesu |U] sa /.obrazi do dolnej pravej časti obrazovky obrázok, ktorý je umiestnený na políčku s kurzorom. Po jelu zobrazení je potrebné stlačiť ľubovolný kláves aby bolo možné v ukladaní obrázkov pokračovať.

 $N$ 

pokiaľ je kurzor umiestnený na neprázdnom políčku (je na ňom obrázok) bude sa tento obrázok považovať za vybraný namiesto toho, ktorý ste si predtým vybrali. Po stlačení [Enter] bude potom ukladaný do siete už tento obrázok.

[Break]

[Space]

Stlačením jedného z týchto klávesov (ich funkcia je v tomto prípade totožná) sa vrátite ku výberu obrázkov. Tu si môžete vybrať další z načítaných obrázkov a ten opäť umiestniť.

Pri výbere obrázkov môžete použiť tieto klávesy:

šípky

pohyb kurzora po jednotlivých obrázkoch. Pokiaľ je obrázkov viacej, ako je možné zobraziť, prvé dva riadky v menu slúžia na stránkovanie.

[Enter]

vybranie obrázku a prechod do jeho umiestňovania na plagáte.

[True Video]

zobrazenie plagátu tak, ako bude vyzerať po vy tlačení. Pre zobrazenie bude použitá mierka, ktorá je zvýraznená po aktivácií povelu Ukáž z hlavného menu. [Inv Video]

zobrazenie plagátu v mierke 1:4 (výška), 1.2 (šírka) pričom text je zobrazený len formou čiernych obdĺžnikov. Tým sa zvýši rýchlosť zobrazenia celej stránky (zobrazovanie písmen značne spomaľuje rýchlosť tejto funkcie)

#### strana číslo 22

[Delete] **[0]**  [Break] [Space] Návrat do hlavného menu.

#### <span id="page-24-0"></span>Ukáž

Mkáž je povel, ktorý umožňuje zobrazenie (preview) plagátu v rôznych mierkach na obrazovku. Po jeho aktivovaní sa zobrazí dalšie menu.

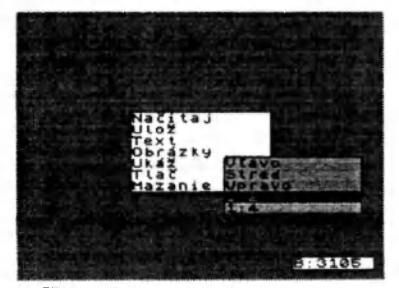

Ijedno z ponúkaných zobrazení je označené značkou 'fajka', čo určuje, ktoré zobrazenie sa bude používať pri stlačení klávesu [True Video]. Pokiaľ si zvolíte niektoré z ponúkaných zobrazení, automaticky sa táto značka presunie na vybraný typ zobrazenia a zároveň sa spusti preview. Okrem zobrazenia 1:4 sa všetky ostatné zobrazenia nezmestia naraz na obrazovku a preto sú zobrazované po častiach. Tá časť, ktorá je práve zobrazená, je indikovaná v pravej dolnej časti obrazovky blikaním. U zobrazenia 1:1, ktoré sa nezmestí na šírku obrazovky je potrebné vybrať si aj umiestnenie (vľavo, v strede, vpravo); potom sa bude zobrazovať len príslušná časť plagátu. U zobrazenia 1:2 sa zmesí celá šírka plagátu na obrazovku

Pretože kapacita obrazovky nepostačuje na zobrazenie plagátu je jeho zobrazovanie riešené viacerými spôsobmi: Vľavo

- zobrazuje sa v mierke 1:1 (jeden bod na obrazovke je jeden bod na tlačiarni) ľavá čast plagátu čo je pri zobrazení indikované zvýrazneným pruhom. Pri zobrazovaní je indikácia práve zobraznej časti stránkv umiestnená v dolnom pravom rohu obrazovky. Počas práce programu sa táto postupne zväčšuje. Ked program čaká na stlačenie klávesu, zobrazená časf začne blikat Zobrazovanie je možné kedykoľvek prerušit stlačením [Break] alebo [Space]. Stred

- tak ako v predošlom prípade, no zobrazuje sa stredná časf obrazovkv Vpravo

- tak ako v predošlých prípadoch, no zobrazuje sa pravá časf obrazovky 1:2

- zobrazenie v zmenšenej mierke 1:2, kedy sa celá šírka plagátu zmestí na šírku obrazovky.

1:4

- zvláštne celostránkové zobrazenie, ked\ je šírka zmenšená dvakrát a vvška štyrikrát takže na obrazovku sa zmestí celý plagát

"Fajka" pri jednom z týchto spôsobov zobrazenia plagátu označuje, ktorý z nich bude použitý pri stlačení klávesa [Trua Video].

JBisková verzia počas zobrazovania plagátu môže pristupovať na disk (bliká dióda na disku). Vtedv načítava komponenty, ktoré práve nemá k dispozícií Pracovnú disketu preto nevvberajte počas celej práce s programom Neočakávaná

s.

#### strana číslo 23

<span id="page-25-0"></span>výmena pracovnej diskety za inú môže spôsobiť kolíztu programu!!

## Tlač

Hytvorený plagátik si môžete za pomoci tejto funkcie z hlavného menu programu vytlačiť na pripojenej tlačiarni. Pretože po načítaní programu nie je ovládač pre obsluhu tlače na konkrétnom výstupnom zariadení k dispozícii, musíte si ho najprv načítať. Poster Maker po aktivovaní tohto povelu zobrazí zoznam ovládačov na pracovnej diskete. Na nej sa teda musí nachádzať aspoň jeden ovládač, ktorý pracuje s Vašou tlačiarňou, inak nebudete môcť vytvorené plagáty vôbec vytlačiť! Výmena diskiet je totiž za behu programu zakázaná. Ak na pracovnú disketu chcete dokopírovaf ovládač, použite program MANAGER.

(JDvládače pre tlačiarne sú uložené na dodávaných disketách. Meno každého ovládača začína na písmená "D~".

P o načítaní ovládača sa zobrazí menu, za pomoci ktorého môžete vytvorený plagát vytlačiť, prípadne aj zmeniť určité vlastnosti závislé na type pripojenej tlačiarne a použitého ovládača.

Popis ovládačov nájdete v prílohe.

#### <span id="page-25-1"></span>Mazanie (disková verzia)

Aj program Poster Maker pozná určité pamäťové obmedzenia a v určitých prípadoch sa mu nedostáva pamäti; v diskovej verzií samozrejme veími nie. Plagát

- Vymazanie textu napísaného za pomoci povelu ľext a uloženia obrázkov na plagáte.

Samozrejme obrázkv a fontv na disku sa nevymazávajú.

#### Všetky plagáty

-vymaže všetky plagátv z pracovnej diskety. Tento povel využite vtedy, ked nepotrebujete na pracovnej diskete uložené plagáty a máte nedostatok miesta. Pokiaľ chcete uchovať jeden z plagátov a ostatné zmazať, načítajte ho povelom **Načítaj** a potom dajte tento povel a následne načítaný plagát uložte povelom Ulož

#### Výmena v A

#### Výmena v B:

Tieto povely použijete pri zmene pracovnej diskety v mechanike. Poster Maker totiž vyžaduje prítomnosť jednej a tej istej diskety počas celej práce a pokiaľ chcete pracovať s inou pracovnou disketou, musíte použiť jeden z týchto povelov. TIETO POVELY, PODĽA TOHO, DO KTOREJ MECHANIKY VLOŽÍTE NOVÚ PRACOVNÚ DISKETU, NAČÍTAJÚ JEJ OBSAH A BUDÚ PRACOVAŤ UŽ LEN S NOVOU PRACOVNOU DISKETOU. Teda vždy môžete pracovať len s jednou pracovnou disketou v jeden okamih. Nesmiete zabudnúť, že tento povel ruší rozpracovaný plagát!

Pokiaľ máte k dispozícií len jednu mechaniku, nezobrazí sa druhý z týchto povelov.

Ak pracujete s dvomi mechanikami, musíte pri štarte programu Poster Maker mat v OBOCH MECHANIKÁCH DISKETY!

## Zabudovaný textový editor

P programe *Poster Maker* sa pri vytváraní textu používa jednoduchý textový editor s bežnými funkciami. Najprv si však vysvetlíme funkciu editora od základov; pokročilejší používateľ môže nasledujúci odstavec vynechať.

®€\*ŕoTíý *editor* je časf programu, ktorá nám umožní vloženie textu, ktorý chceme použiť v textovej časti nášho pripravovaného dokumentu. Logicky môžeme text, podobne ako v knihe alebo pri písaní na písacom stroji, rozdeliť na riadky. Každý riadok začína na ľavej strane a končí posledným písmenom Všetky riadky môžu obsahovať slová zložené zo znakov, avšak aj riadky, ktoré nemajú ani jeden znak, sa za riadky považujú (vtedy hovoríme o *"prázdnych"* alebo *"vynechaných"*  riadkoch). Malo by Vám byť jasné, že editor je teda prostriedok na napísanie a usporiadanie nejakého textu do riadkov za pomoci klávesnice podobne ako na obyčajnom písacom stroji. Pravdaže na rozdiel od písacieho stroja sa Vami písaný text zobrazuje na obrazovke a miesto *KAM* sa bude tlačiť nasledujúci znak, ktorý vložíte za pomoci klávesnice, je označené na obrazovke blikajúcim štvorčekom, ktorý nazývame *kurzor.* 

 $\mathbb N$ a rozdiel od písacieho stroja, ktorý neumožňuje opravy v už napísanom texte, textový editor to celkom jednoducho umožňuje a to na ktoromkoľvek mieste už napísaného textu. Ku tomu je potrebný len presun kurzora na Vami zamýšľané miesto textu a prepísanie, oprava, doplnenie alebo zmazanie tam umiestneného textu. Takúto funkciu na písacom stroji nenájdete. Pre takéto potreby boli vyhradené určité klávesy; tieto klávesy nazývame *funkčné* alebo *riadiace.*  Sú to teda také klávesy, ktoré ked stlačíte, nevypíšu další znak, ale vykonajú určitú špecifikovanú funkciu (alebo činnosť), ktorá bola tomu-ktorému klávesu priradená.

Pre spomínanú potrebu pohybu kurzora je nutné vyhradiť štyri klávesy pre každý

#### strana číslo 24

smer. Zvyčajne sú týmto funkciám vyhradené klávesy, na ktorých sú značky šípiek.

písacom stroji, ked prídete na koniec riadka, použijete na presun na nový riadok jednu z pák na presun a otočenie valca. V textovom procesore má podobnú funkciu kláves s nápisom [Enter], Tento kláves má však trochu zmenenú funkciu s viacerými účinkami na písaný text, ako je tomu u písacieho stroja. Pokiaľ píšete nový text, a stlačíte [Enter], bude kurzor presunutý na začiatok nasledujúceho riadka. Pokiaľ editujete (opravujete už napísaný text) a kurzor je napr. niekde v strede riadku, a stlačíte [ Enter], tento riadok sa rozdelí. Jeho rozdelenie bude prebiehať tak, že časť riadka pred kurzorom (teda doľava od kurzora až po začiatok riadka) zostane na mieste. Zvyšok riadka, teda od znaku, na ktorom bliká kurzor, až po posledný znak riadka, vytvorí nový riadok; pritom sa všetky riadky pod pôvodným riadkom posunú o jeden riadok nadol (aby vytvorili miesto pre novo vytvorený riadok).

jRláves [Enter] teda spôsobuje rozdelenie jedného riadka do dvoch samostatných riadkov v mieste, kde bol umiestnený kurzor. Takáto činnosť sa môže diať aj obrátene; teda spojením dvoch po sebe idúcich riadkov. Na to je určený kláves [DELETE]. Tento kláves má akúsi mazaciu, gumovaciu funkciu. Okrem spomínaného spájania riadkov má funkciu zrušenia znakov v riadku na mieste, kde je kurzor. Pokiaľ teda umiestnite kurzor na niektorom mieste v riadku, a stlačíte kláves [DELETE], znak, na ktorom bliká kurzor úplne z textu zmizne a všetky znaky vpravo od neho až po koniec

#### strana číslo 25

riadka sa posunú o jeden znak doľava, aby zrušili prázdne miesto po zrušenom (hovoríme vydeletovanom) znaku. Pokiaľ sa však kurzor nachádza v riadku úplne vpravo (teda vtedy, ked stláčanie klávesu so šípkou doprava nemá žiadny účinok) bude pri stlačení klávesu [DELETE] spojený nasledujúci riadok s riadkom, na ktorom je kurzor. V tomto prípade máte [DELETE] funkciu spájania dvoch po sebe idúcich riadkov. Vždy bude ten nasledujúci riadok pripojený od konca riadka, na ktorom je kurzor.

^Riadok, na ktorom je umiestnený kurzor budeme nazývať editovaný riadok.

 $\mathfrak C$ ento textový editor umožňuje vkladanie národných znakov našich jazykov Ide o znaky s mäkčeňmi a všelijakými ďalšími znamienkami, ktoré Američania a tuším ani Rusi nemajú (ale tí Rusi majú iné problémy)

**To by malo byť na úvod ku významu** textového procesora všetko a ďalej sa už budeme venovať priamo textovému editoru zabudovanému v tomto programe. Pokiaľ ste neporozumeli niektorým partiám výkladu, alebo Vám nepostačujú, odkazujeme Vás na ďalšiu pomocnú literatúru a hlavne na pravidelný tréning. Účelom tejto príručky nie je podrobne popísať celú problematiku tvorby a editovania textov za pomoci výpočtovej techniky. Pokiaľ poznáte iné textové editory, môžete byť vyvedení z miery istými odlišnosťami tohto textového editora jeho menším počtom funkcií

Bri bežnom písaní textu editor pracuje vo vkkdacom režime, čo znamená to, že pokiaľ v umiestnite kurzor do už napísaného textu a začnete písať, budú sa nové znaky

vkladať do textu pričom časť textu v riadku od kurzora vpravo sa bude odsúvať doprava a vytvárať tak vlastne miesto pre nové znaky. Keď však je počet znakov na riadok obmedzený šírkou strany, po určitom čase sa editor dostane do stavu, ked už do riadku nie je možné vložiť ďalší znak.

Zabudovaný textový editor má všetky potrebné funkcie pre potreby vytvorenia kratších textov s národnými znakmi a ich jednoduchej editácie s najmenším možným počtom funkcií. Tento editor pracuje s premenlivou dĺžkou riadka a počtom riadkov. Pretože počet znakov v riadku (teda šírka textu) môže byť, a spravidla aj je u tohto typu počítača, väčšia od kapacity obrazovky Preto sa na obrazovke zobrazuje len určitý vvrez z celej plochy textu. Tento výrez je vždy vlastne okolím miesta, kde je v texte umiestnený kurzor a pokiaľ kurzorom pohybujete po texte, bude aj výrez sledovať po určitých skokoch tento pohyb. To isté platí aj o riadkoch textu. Text môže mať totiž väčší počet riadkov, ako je schopná zobraziť obrazovka. Preto je obdobne ako u šírky textu zavedené sledovanie kurzora aj u riadkov Potom vlastne obrazovka je akýmsi pravouhlým výrezom, okienkom, z textu a zvyšok textu nie je zobrazený a dostaneme sa k nemu jednoduchým pohybom kurzora v žiadanom smere. Na to, aby sme mohli vidieť celý text, musíme použiť niektorú z iných funkcií programu *(previetv*). Ojej vlastnostiach sa budeme zmieňovať na inom mieste tohto manuálu.

**II**eľkú časť obrazovky zaberá plocha na ktorej môžete písať samotný text. Táto plocha je ohraničená rámikom. Na spodnej časti obrazovky sa zobrazuje informácia o

#### strana číslo 26

nastavení vlastností textu v riadku, na ktorom je kurzor. Pretože kapacita obrazovky nemusí postačovať na zobrazenie celého textu, môže sa pri pohybe kurzorom text prerolovaf bud vo vodorovnom smere (ked je znakov v riadku viacej ako je stĺpcov na obrazovke) alebo aj v zvislom (ked je riadkov textu viacej ako riadkov na obrazovke).

 $\overline{\textbf{\texttt{H}}}$ ditor umožňuje vkladať všetky znaky, ktoré sú nutné pri písaní textov. Okrem toho je niektorým klávesom, alebo kombináciám dvoch stlačených klávesov, priradená nejaká funkcia. Ich funkciu popíšeme nasledovne: [Enter]

je to kláves, ktorý je na pravej strane Vašej klávesnice a je na ňom nápis Enter a prípadne aj zalomená šípka. Tento kláves má akiisi funkciu ukončovača riadka. Viac predchádzajúci text.

#### [DELETE]

kláves určený na mazanie znaku pred kurzorom. Pokiaľ chcete aktivovať túto funkciu, musíte pridržať stlačený kláves [CAPS SHIFT] a súčasne stlačiť kláves s nápisom [DELETE] (teda ten na ktorom je tiež číslica nula 0), alebo u rozšírených klávesníc počítačov ZX Spectrum+ samostatný kláves [DELETE]. [GRAPH]

mazanie znaku na mieste kurzora. Pokiaľ chcete aktivovať túto funkciu, musíte pridržať stlačený kláves [CAPS SHIFT] a súčasne stlačiť kláves s nápisom [GRAPH] (teda ten na ktorom je tiež číslica nula 9), alebo u rozšírených klávesníc počítačov ZX Spectrum+ samostatný kláves [GRAPH] [SPACE]

je kláves určený na vloženie medzery do textu medzi dvomi slovami. Je bud úplne

vpravo pod klávesom [Enter], alebo u ZX Spectra+ úplne naspodu, najdlhší kláves bez nápisov.

#### [EXTEND MODE]

majitelia ZX Spectra+ majú ako samostatný kláves úplne vľavo na klávesnici pod klávesom [DELETE], Ostatní dosiahnu to isté súčasným stlačením klávesov [CAPS SHIFT] a [SYMBOL SHIFT]. Je to teda tak, ako v Basicu, ked chcem aby sa objavil blikajúci kurzor s písmenom E. Po stlačení klávesu [EXTEND MODE] sa teda dostaneme do akéhosi preradenia funkcie klávesnice do iného módu. Vtedy všetky klávesy môžu dostať inú funkciu, aj klávesy so znakmi. Ak teda stlačíme [EXTEND MODE] stlačíme napr. niektorý kláves so znakom (písmenom alebo číslicou), nebude vytlačený daný znak, ale niektorý zo znakov našej národnej abecedy (tie znaky s mäkčeňmi a pod.). Rozloženie klávesnice \ tomto móde nájdete v príslušnom mieste tohto manuálu. V dalších prípadoch sa v [EXTEND MODE] vkladajú niektoré znamienka. Pokiaľ nie je niektorému klávesu priradená žiadna [EXTEND MODE] funkcia, bude vykonaná jeho funkcia ako kebv vôbec nebol [EXTEND MODE] aktivovaný. [EXTEND MODE] sa automaticky vypína po vykonaní nejakej funkcie, preto nie je potrebné jeho "vypnutie" opä tovným stlačením klávesu [EXTEND MODE] (alebo [CAPS SHIFT] a [SYMBOL SHIFT|)  $\leq$ 

ide o stlačenie kombinácie dvoch klávesov, pridržanie klávesu [SYMBOL SHIFT] a stlačenia klávesu s písmenom [Q] Táto funkcia spôsobí, že sa kurzor presunie úplne na začiatok editovaného riadka Pokiaľ

۰,

je obrazovka-posunutá od ľavého okraja textu (v dôsledku čoho nie je ľavý okraj textu a začiatok editovaného riadka vidno) presunie sa aj obrazovka tak, aby bol kurzor opäť v dohľade.

 $[z=]$ 

má obdobnú funkciu, ako predchádzajúci kláves a aj podobné vyvolanie z klávesnice. Pridržíte [SYMBOI. SHIFT] a kláves s písmenom [E]. Presúva kurzor na koniec editovaného riadka, a tým je posledný znak editovaného riadka. Upozorňujeme len, že editor neberie do úvahy dĺžku ostatných riadkov textu a preto sa stáva, že v iných riadkoch ešte text pokračuje mimo obrazovky vpravo; čo je úplne normálne.

 $\leq$ 

funkcia, ktorú vyvoláme opäť pridržaním [SYMBOL SHIFT] a klávesu s písmenom [W], Táto funkcia je špeciálne potrebná pre tento program, a umožňuje vloženie informácie, pre program o zmene vzhľadových vlastností textu. Pozrite si prosím poznámku na konci tejto časti manuálu. O tom, že je takáto informácia to textu vložená, ste informovaní zmenou podkladu v tejto časti textu. Tento kláves môžete použiť kdekoľvek v texte.

#### [Edit]

Za pomoci tohto klávesu sa zobrazí obrazovka s ponukou druhov písma, ktoré ste si predtým načítali do pamäti počítača a za pomoci ktorých je možné písať a dalej je tu možné nastavovať rôzne štýly, polohu riadku vzhľadom na šírku papiera a jeho veľkost. Všetky zmeny vykonané touto funkciou sa premietajú na práve editovaný riadok. Bližšie o tejto funkcií sa zmieňujeme v časti *Výber fantu.* 

#### POZNÁMKA:

®extový editor má funkciu vytvorenia textu. Pretože program Poster Maker umožňuje prácu s rôznymi druhmi písma, môžete ich pri tvorbe používať. No textový editor musí umožňovať rýchle vytvorenie textu, preto pracuje len v jednom druhé písma. Z možností programu musí splňovať napr. funkciu pre zmenu vzhľadu určitej skupiny znakov v rámci jedného riadka. Program totiž umožňuje pre každý riadok textu priradiť jeden druh písma a tento modifikovať štýlovými zmenami, tieto štýlové modifikácie jedného druhu písma môžu byť v rámci riadka dve. Aby sme mohli určiť, kde ktorú použiť na to je funkcia klávesu [<>]. dalším obmedzením pri tvorbe textu je maximálne dovolená šírka riadku v tom danom druhu písma. Preto editor neustále pri písaní zisťuje skutočnú šírku textu v riadku, ktorý editujete a pokiaľ by sa už nemohol riadok zmesiť na šírku papiera, neumožní vloženie ďalšieho znaku. Upozorňujem tiež na to, že program zohľadňuje rôznu šírku znakov a preto je napr. písmeno "i" užšie ako napr. písmeno "M". Ďalej je pre text určený len obmedzený priestor, a pokiaľ už nie je možné ďalší text kapacitne rozširovať, bude tiež zmenená funkcia editora tak, aby to nebolo možné.

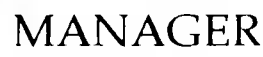

(doporučujeme prečítať si!)

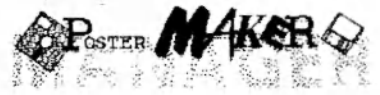

XIretože Poster Maker používa zvláštny formát ukladania dát na disketách a nie je možné použitie akejkoľvek diskety pre prácu s programom, je nutné použitie špeciálneho programu, ktorý' pripraví takéto diskety pre prácu s programom Poster Maker.

M ANAgER je samostatný program, ktorý nájdete na prvej distribučnej diskete Spustiť ho môžete napríklad výberom z menu, ktoré sa zobrazí po zadaní príkazu RUN. Ďalšou z možností ako spustiť tento program je zadanie povelu *LOAD '"manager".* 

-Ako teda pripravíme novú disketu pre prácu s programom Poster Maker? To sa dozviete z týchto riadkov. Upozorníme Vás aj na určité zásady práce s takouto disketou

Pracovná disketa

 $\boldsymbol{\mathcal{Z}}$ a pracovnú disketu budeme považovať každú korektne pripravenú disketu programom MANAGER. Logickv je taktiež pracovnou disketou aj každá z. originálnych diskiet; avšak z obmedzením, že by sa na tieto diskety nemalo už nič kopírovať, slúžia Vám totiž ako záloha a zdroj obrázkov, fontov a ovladačov pri tvorbe Vašich pracovných diskiet.

Pracovná disketa je disketa umožňujúca prácu s programom Poster Maker. Ide v samom zárodku o bežnú disketu operačného systému MDOS, no špeciálne upravenú práve MANAGERom.

Hotová pracovná disketa obsahuje jeden vefký súbor tvpu D a prípadne aj niekoľko dalších súborov s programom Poster Maker O tomto sa ľahko presvedčíme povelom CAT.

^N**EODPORÚČAME** akúkoľvek manipuláciu so súborom typu D, ktorý je na diskete. |eho zrušením, presunutím, poškodením pracovná disketa stráca svoju funkčnosť! Tento súbor nemožno prenášať na druhú disketu inými spôsobmi. Jediným dovoleným kopírovaním je za pomoci špeciálnych programov typu **DISKCOPY,**  ktoré prenášajú obsah diskety po sektoroch a nie po súboroch. Preto nemožno použiť na okopírovanie pracovnej diskety ani žiadny zo súborových manažérov ako je **EI Manager,**  Komander a pod. V každom prípade si však najprv rozmyslite, či môžete s obsahom diskety manipulovať. Pokiaľ disketu nepoužívate často na zápis (v programe Poster Maker povel Ulož), zalepte u 5,25" diskety jej výrez, alebo u 3,5" diskety otvorte jej okienko. Tým si zabezpečíte, že sa obsah diskety náhodne neprepíše. Samozrejme v prípade, že na pracovnú disketu budete dáta teda v našom prípade plagáty, aj ukladať, musí bvť disketa "odlepená", okienko uzavreté

(Celú manipuláciu s pracovnými disketami, prenos obrázkov, fontov, ovládačov riadime teda len programom MANAGER!

## Na čo je MANAGER

 $\boldsymbol{\ddot{\Xi}}$  vyššie uvedeného textu ste zistili, že Poster Maker používa na ukladanie dát

(obrázkov, fontov, ovládačov a plagátov) jeden veľký súbor, ktorý má svoju presne danú vnútornú štruktúru a svoje miesto na diskete. Pokiaľ tomu tak je, Poster Maker môže s touto disketou pracovať.

**Manager slúži na to, aby ste si mohli** vybrať z nami vytvorených obrázkov, fontov a ovládačov tie, ktoré potrebujete (a len tie) a aby ich umiestnil na novú disketu, ktorú nazývame pracovná.

Vytvorme si pracovnú disketu

1. NAFORMÁTOVAŤ

 ${\bf N}$ ajsamprv si pripravte novú disketu potrebného formátu, ktorú "obetujete' pre potreby vytvorenia pracovnej diskety Odporúčame používať len značkové diskety. V prípade NONAME a pochvbnejších značiek sa nezaručuje bezchybnosť úchovy a záznamu dát, čo platí vo všeobecnosti. Poster Maker je program, ktorý pristupuje na disk veľmi často a preto sa na kvalitu záznamu dát musí veľmi prihliadať. Kvalitné diskety dostanete kúpiť v špecializovaných predajniach, predajcov výpočtovej techniky a aj distribútorov softwaru.

^Movú disketu musíme pred použitím naformátovaf pod operačným systémom MDOS. Poster Maker dokáže pracovať len s disketami, ktoré sú formátované len štandardným spôsobom. Nemali by sa teda používať žiadne metódy pre zvýšenie kapacity diskety; ako je napr. zväčšenie počtu sektorov na stopu a pod. Ak tomu tak je, Poster Maker to zvládne tak, že určitú časť diskety proste nebude možné využiť.

 $\cancel{\sim}$ tandardný záznam na disketu totiž prináša najmenšie riziko vzniku chýb v zázname.

**P**re majiteľov 5,25" 360K jednotky platí teda štandardných 40 stôp s 9 sektormi na jednej stope.

Hre majiteľov 3,5" 720K jednotky platí teda štandardných 80 stôp s 9 sektormi na jednej stope.

Najjednoduchším spôsobom ako naformátovať disketu je zadanie príkazu FORMAT "a:".

Samozrejme môžete použiť aj komfortnejšie programy ako je EI formátovač

2. VYTVORIŤ PRACOVNÝ SÚBOR

Plo naformátovaní musíme vytvoriť na diskete dátovú štruktúru tvorenú jedným veľkým súborom, s ktorým dokáže Poster Maker pracovať a do ktorého si budeme neskôr ukladať obrázky a ďalšie dáta z knižních na originálnych disketách.

Itíložte teda do mechaniky disketu s programom MANAGER a zadajte povel LOAD \*"manager"

Ho spustení programu MANAGER sa zobrazí jeho hlavička a hlavné menu.

Ävedže požadujeme vytvorenie pracovnej diskety, zvolíme si povel Formátovanie.

Ak program vypíše hlásenie Vlož disketu s programom MANAGER. Stlač kláves.

vložte do mechaniky disketu, z ktorej ste spustili program MANAGER. Program MANAGER je totiž rozdelený na viac častí a v tomto momente si potrebuje jednu z nich načítať do pamäti. Po vložení správnej diskety stlačte nejaký kláves.

Pokia ste sa pomýlili zvoľte povel Do hlavného menu alebo stlačte jednoducho [Space |

 ${\bf \overline{u}}$ eraz sa musíte rozhodnúť, a zvoliť naozaj správny povel.

9 Ak vlastníte disketovú jednotku D40 s 5,25" disketami zvoľte povel **Disketa 5,25" (360k).** 

SI Ak máte disketov ú jednotku D80 alebo počítač KOMPAKT, zvoľte povel **Disketa 3,5" (720k).** Pre zaujímavosť dodávame, že pre D80 a KOMPA KT môžete použiť aj povel Disketa 5,25"; rozdiel bude len vo veľkosti dátového súboru, čo bude znamenať pre Vás menej voľného miesta pre obrázky, fonty, ovládače a plagáty aj napriek dvojnásobnej veľkosti takýchto diskiet 14.

posledný povel **Disketa pre prenos do**  PCX umožňuje pripraviť si disketu, ktorú použijete pri prenose Vašich plagátov do prostredia počítačov PC vo formáte PCX, ktorý sa používa v grafických programoch týchto počítačov. Pre takúto disketu platia tie isté zásady ako pre predchádzajúce, len vytvorený súbor je kratší. O prenose plagátov na platformu PC sa zmienime na inom mieste manuálu.

Pokia máte pripojené dve mechaniky, v nasledujúcom menu určite v ktorej mechanike je vložená disketa, na ktorú chcete uložiť pracovný súbor; teda ktorú chcete urobiť pracovnou. Pokiaľ máte iba jednu mechaniku, toto menu sa nebude zobrazovať

Kopírovanie dát

 ${\bf N}$ ovov vtvorená pracovná disketa je samozrejme prázdna, bez obrázkov, fontov a ovládačov

3. KOPÍROVANIE DÁI

 $A$ ačim ruečím naplniť prázdne pracovné diskety.

Pripravte si disketu, z ktorej sa bude kopírovať a disketu na ktorú budete

kopírovať. Overte si, že ide o diskety, s ktorými dokáže Poster Maker pracovať

Pretože Poster Maker ste si zakúpili aj s rozsiahlymi knižnicami obrázkov a fontov, môžete si z nich vybrať a nakopírovať si ich na pracovnú disketu.

Ako ste sa už dozvedeli, nie je to možne bežnými metódami a komerčnými programami; lebo všetky dáta v knižniciach a na pracovných disketách sú v kompaktných súboroch, ktoré z prostredia MDOSu nemožno prezerať.

^Naštartujme teda MANAGER, ak ho už nemáme spustený, vložme jednu z katalógových diskiet a dajte povel Zmena disku

Pokiaľ máte dve disketové jednotky, v nasledujúcej chvíli si môžete určiť tú, z ktorej sa bude kopírovať; do tejto mechaniky ste vložili disketu s dátami (kataógova, alebo ai zdrojová disketa), ktoré chcete nakopíroval na novú disketu. Implicitne bude nastavena druhá mechanika ako cieľová a do nej vložte disketu, na ktorú budete chcieť nakopírovat vybrané dáta zo zdrojového disku.

4. VÝBER Z KNIŽNÍC

**fÜ**ANAC.ER vtedv načíta obsah vloženej diskety a zobrazí nové menu.

**Dd** tohto okamihu NEVYBERAJTE disketu z mechaniky! pokým nebudete programom vyzvaný na jej výmenu alebo kým sa neukončí beh programu (pri chvbe rešete a pod.)

 $\overline{\mathbb{C}}$ oto menu obsahuje povely, za pomoci ktorých si môžete vyberať jednotlivé druhy dát.

Posledný povel spustite len v prípade že ste ukončili výber a chcete začať kopírovať na novú pracovnú disketu

₹.

Povel Text zobrazí zoznam všetkých fontov na vloženej diskete, ktorv sa nachádza v favej polovici obrazovky.

a jednom z mien sa nachádza kurzor a zároveň sa vzhľad tohto fontu zobrazuje v pravej časti obrazovky.

Upravo dole máte informáciu o počte označených súborov a ich celkovej veľkosti v kilobajtoch - teda informácia o tom, koľko zaberú označené súbory na diskete, na ktorú chcete vybrané súbory prekopírovať.

 $\mathcal P$ okiaľ však zdrojová disketa (tá Z KTOREJ idete kopírovať) nemá ani jeden font, nezobrazí sa žiadny zoznam.

 $\mathfrak{P}$ vberte si nejaký font, umiestnite naň kurzor a stlačte [Enterj. Vpravo od jeho mena sa zobrazí √. To znamená, že tento súbor sa bude neskôr kopírovať na novú disketu. Pokiaľ umiestnite kurzor na také meno, ktoré je už označené znakom » , a stlačíte [Enter], zruší sa jeho označenie a ^ zmizne. Po tejto operácií sa kurzor automaticky presunie o riadok nižšie.

 $\rm\,E$ o hlavného menu sa dostanete stlačením [Space).

P o spustení povelu Obrázky sa zobrazí /oznam obrázkov s podobným usporiadaním obrazovky ako u povelu Text. Vyberanie obrázkov je tiež obdobné.

Pokia samozrejme nie sú na zdrojovej diskete žiadne obrázky, žiadny zoznam sa nezobrazí.

 $B$ alším povelom, Tlač, si môžete vybrať niektorý z ovládačov, ktoré sú na zdrojovej diskete; pokiaľ na nej nejaké vôbec sú.

39yberte si ovládače, ktoré potrebujete pre svoju prácu.

Samotné kopírovanie

Pove l Kopírovanie umožňuje zahájenie kopírovania.

 $\mathfrak P$ o jeho spustení sa zobrazí nápis Vlož cieľovú disketu.

Pložte preto do mechaniky disketu, na ktorú chcete vybrané obrázky nakopírovať a stlačte nejaký kláves.

 $M$  ana GER si potom prezrie cieľovú disketu a porovná jej obsah s vybranými súbormi.

 ${\rm \mathfrak C}$ ýmto je umožnené dokopírovať na už existujúcu pracovnú disketu ďalšie dáta bez toho aby sa obrázky, fonty a ovládače na nej uložené vymazali. POZOR! Všetky plagáty na cieľovej diskete sa VYMAŽÚ!!!

Ho tejto akcií budete vyzvaní aby ste vkladali do mechaniky disketu, z ktorej ste si vyberali a vymieňali ju s cieľovou disketou.

Pri kopírovaní sa nesmiete pomýliť! Vždy vkladajte len disketu, z ktorej ste si naozaj vyberali a len tú, na ktorú chcete kopírovať. Žiadnu inú disketu do mechaniky nevkladajte. Nezamente si taktiež zdrojovú disketu s cieľovou!! Pri nedodržaní týchto zásad sa poruší dátová štruktúra na disketách a stanú sa nepoužiteľnými.

 $\Xi$ drojovú disketu zaopatrite proti nežiadúcemu zápisu a vo svojom dosahu majte len tieto dve diskety (ako prevenciu).

ZVLÁŠŤ SI CHRÁŇTE ORIGINÁLNE DISKETY!

Po ukončení kopírovania Vás počítač vyzve na vybratie diskety a zresetovanie počítača. Po stlačení klávesu sa automaticky resetuje.

Pokiaľ zresetujete počítač počas kopírovania v momente, že nesvieti dióda na mechanike alebo v prípade, že počítač práve

nezapisuje na cieľový disk, alebo dôjde prípadne ku neočakávanej chybe, na cieľovej diskete by mala byť neporušená aspoň časť súborov, ktoré sa mali nakopírovať. *V každom prípade však odporúčame zvýšenú pozornost pri práci.* 

 $\mathbf{\tilde{R}}$ ed nechcete vytvárať novú pracovnú disketu a chcete len na niektorú staršiu pracovnú disketu dokopírovať ďalšie dáta, preskočte po spustení programu MANAGER povelmi Pokračovať ďalej formátovaciu časť.

JfíANAGK K pri kopírovaní tiež kontroluje kapacitu cieľového disku a po jeho zaplnení preruší kopírovanie a oznámi to hlásením.

 $\mathbf{\hat{N}}$ a jednu pracovnú disketu je možné umiestniť maximálne 510 súborov o celkovej dĺžke približne do 300kB u 5,25" diskety a 630kB u 3,5" diskety

 $\mathfrak A$ red kopirovaním cieľový disk musí umožňovať zápis, odlepte z neho teda nálepku (**S**) alebo zaslepte okienko (...).

KDE JE MANAGER

 $\mathbf N$ a originálnych distribučných disketách je tak, ako ostatné programy, MANAGER uložený na prvej z nich.

3)e tvorený súbormi

manager.p MANAGER.b MANAGEROVI b

 $\operatorname{\mathbb{I}H}$ okiaľ si chcete tento program premiestniť na inú disketu použite nejaký program na správu súborov (KOMANI)ER, EI-Manager) a tieto súbory si bežnými prostriedkami, ktoré tieto programy poskytujú jednoducho prekopírujte. Ako cieľovú disketu zásadne používajte pracovnú disketu s už vytvoreným súborom pre dáta a s dostatočne voľným miestom; zistite si ho napr. pomocou GAT.

 $\mathbb N$ eodporúčame kopírovať si tento program na iné ako pracovné disketv pre program Poster Maker.

 $\mathcal H$ re rozmnožovanie a používanie kópu softwaru platia isté podmienky, ktoré chráma autorov a distribútora programu

# **SETUP**

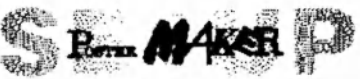

Ďalším z podporných programov pre program Poster Maker je program SETUP.

Tento program umožňuje nastaviť isté vlastnosti, ktoré by mal mať samotný Poster Maker.

SETUP program teda konfiguruje Poster Maker do Vami žiadanej podoby.

*POZOR! Pred tým než použijete program SETUP, musíte umožnit na disketu, z ktorej ho chcete spustit, zápis!!* 

Program SETUP spustíte z prvej distribučnej diskety zadarúm

#### LOAD \*"setup"

alebo po spustení povelom RUN výberom z menu.

Po jeho spustení sa zobrazí jeho hlavička a menu s povelmi:

Slovenská klávesnica

Nastaví pre vstavaný editor programu slovenské rozloženie hornej radv kláves (v móde Extend).

Česká klávesnica

Nastaví pre vstavaný editor programu české rozloženie hornej rady kláves (v móde Extend).

Štandardný font

Nastaví sa font pre tenší font pre znaky so znamienka mi. Použite, ked máte klasické *7.X* Spectrum.

Tučný font

Nastaví tučnejší variant fontu pre počítače DIDAKTIK.

Slovenské menu

Texty v menu programu Poster Maker budú písané v čistej slovenčine.

České menu

Pre český trh sú pripravené tiež texty v menu.

Zmena podkladu

Pre Poster Maker si môžete vybrať typ pozadia aký vyhovuje Vám a Vášmu televízoru.

Ulož Poster Maker

Všetky nastavené zmeny si musíte, pokiaľ ich tak chcete mať, uložiť na disketu. Pred použitím tohto povelu MUSÍTE umožniť na disketu zápis!

Po spustení tohto povelu Poster Maker ešte žiada potvrdenie a potom už zapisuje na disk.

Spusti Poster Maker

Spustenie samotného programu s nastavenými zmenami, bez zápisu na disk.

Po nakonfigurovarú programu a jeho uložení na disk si môžete samotný Poster Maker nakopírovať na pracovnú disketu.

Pre kopírovanie Poster Makeru platia tie isté podmienky ako aj pri kopírovaní MANAGERa

Program Poster Maker po použití SETUP je tvorený dvomi súbormi: pm, PM.b

Tieto súbory si nakopírujte na svoju pracovnú disketu.

Pokiaľ chcete aby sa konfigurácia uložila na inú pracovnú disketu a nie pramo na tú z ktorej ste SETUP spustili, musí ísť LEN O PRACOVNÚ DISKETU s voľným miestom minimálne 20k (ak na nej Poster Maker ešte nie je nakopírovaný). Pred použitím povelu Uložiť PM.. najprv vložte pracovnú disketu s umožneným zápisom na ňu.

## <span id="page-36-0"></span>ZÁSADY PRÁCE S DISKETOU

(keď už nič inšie aspoň toto si prečítajte)

Disketa je pomerne citlivé médium a vyžaduje dobrú ochranu pred poškodením.

Prepísaniu obsahu diskety náhodným premazaním či zápisom zabránite u 5,25" prelepením jej výrezu na okraji a u 3,5" diskety otvorením okienka. Samozrejme potom už nemožno na disketu nič zapisovať (povel Ulož v PM), mazať, kopírovať na ňu MANAGERom či ukladať konfiguráciu programom SETUP.

Poster Maker pracuje len s pracovnými disketami, ktoré ste si vytvorili za pomoci programu MANAGER.

Program POSTER MAKER musí bvť uložený len na pracovnej diskete, a len z takejto diskety sa dá spustiť.

Počas celej práce s programom Poster Maker nevvberajte pracovnú disketu z mechaniky ani neotvárajte jej dvierka a to am v prípade, že dióda nesvieti.

Nevymieňajte pracovné diskety v mechanike. Ak chcete začať pracovať s inou pracovnou disketou, musíte použiť jeden z povelov, ktoré sa nachádzajú v menu **Mazanie!!!** Sú to: **Výmena v** A: **Výmena v B:** 

Podľa toho, do ktorej z mechaník ste vložili novú pracovnú disketu, použite jeden z nich. Pred ich spustením najprv vložte novú pracovnú disketu.

Pozor! Váš rozpracovaný plagát sa vymaže!

Pred zápisom na pracovnú disketu (povel **Ulož**) musí byť na ňu umožnený zápis!!!

Povel Všetky plagáty z menu Mazanie maže všetky plagátv z pracovnej diskety musí bvť umožnený zápis na pracovnú disketu.

Pri kopírovaní v MANAGERi používajte len jednu zdrojovú a jednu cieľovú disketu naraz.

Ak vytvárate novú pracovnú disketu v programe MANAGER, vvmažu sa z nej všetky údaje.

Na vytvorenie pracovnej diskety použite štandardne naformátovanú čistú disketu

Nevytvárajte kópie pracovnej diskety inak ako programami typu DISKCOPY

Odporúčame vytvoriť si kópie distribučných diskiet za pomoci programov typu DISKCOPY. Informujte sa u predajcov softwaru pre Váš počítač, pokiaľ takýto program nevlastníte; fa Perpetum má takýto program v ponuke. Pokiaľ nevlastníte takýto program a nemáte dostatočné znalosti, neexperimentujte s originálnymi disketami

v.

## strana číslo 35

Nevykonávajte žiadne experimenty z originálnymi disketami! o ktorých nedeštruktívnych účinkoch nie ste presvedčený.

Dátový súbor na pracovnej diskete nemožno ako celok prekopírovať na inú disketu.

Prenos plagátov do formátu PCX Poster Maker umožňuje prenos svojich plagátov do formátu kompatibilného s formátom PCX, ktorý sa používa na počítačoch PC.

Pokiaľ chcete preniesť plagát do formátu PCX, musíte postupovať takto:

vytvorte na jednu čistú naformátovanú disketu programom MANAGER dátový súbor pre prenos do PCX (vid popis v kapitole MANAGER),

naštartujte Poster Maker a načítajte, prípadne vytvorte plagát,

potom spustite povel Tlač a z ponúkaných ovládačov si vyberte ten, ktorý sa nazýva *D-PCX.* Pokia' na svojej pracovnej diskete tento ovládač nemáte, nakopírujte si ho programom MANAGER na svoju pracovnú disketu (pozor po použití kopírovania programom MANAGER sa z pracovnej diskety vymažú všetky plagáty!),

po načítaní ovládača pre export do PCX a zobrazení jeho menu si zvoľte prvý povel,

zobrazí sa výzva na vloženie pracovnej diskety s vytvoreným súborom pre export do PCX (vid bod a)),

vložte túto disketu a stlačte kláves,

pokiaľ sa program zastaví s výzvou na vloženie pracovnej diskety, vložte svoju pracovnú disketu a stlačte kláves. Tieto výzvy sa môžu niekoľkokrát za sebou striedať až pokým nebude celý plagát vyexportovaný.

Po tejto operácií musíte zabezpečiť prenos dátového súboru o veľkosti cca40k do prostredia MS DOS na PC.

Na túto operáciu je vhodný napr. program EI-Manager fy Perpetum.

Prenesený súbor v prostredí MS-DOSu ešte nie je priamo v PCX formáte. Preto musíte ešte použiť PC program PLG2PCX.EXE.

## PLG2PCX.EXE

Tento program je spustiteľný len v prostredí počítačov PC.

Na distribučných disketách s programom Poster Maker je umiestnený v súbore PLG2PCX.E. Aby ste ho teda mohli používať, musíte ho preniesť do prostredia DOS. Najvhodnejším prostriedkom na to je program EI-Manager.

Po úspešnom prenesení programu a prípadných plagátov môžete započať s konvertovaním plagátov do PCX formátu.

Pokiaľ spustíte program zadaním PLG2PCX

bez parametrov, zobrazí sa pomocný text s návodom na použitie.

Ak už máte v prostredí MS DOS prenesený nejaký plagát, môžete si ho, pokiaľ máte VGA kartu, zobraziť zadaním PLG2PCX [meno]

kde [meno] je meno súboru (vrátane prípony), ktorý ste preniesli z MDOS diskety a ktorý je výsledkom exportu z programu Poster Maker (viď postup v predchádzajúce) časti).

Prenos do formátu PCX spustíte zadaním PLG2PCX [meno] /p

kde prepínač / p spúšta prenos do formátu PCX a vytvorený PCX obrázok bude uložený v súbore s tvm istým menom avšak s príponou PCX.

Ñ.

## <span id="page-39-0"></span>Slovník používaných pojmov

Desktop Publishing - inak aj DTP. Pojem používaný najmä u 16-bitovvch počítačov na metódu tvorby tlačovín priamo za pomoci počítačov od tvorby textu až po výsledný tvar jednotlivých strán konečného produktu

PC - je len o kúsok lepšie a väčšie od ZX Spectra, boha jeho.

font

druh písma - iste ste si všimli, že v rôznych časopisoch )e text odlíšene písaný v nadpisoch a v texte - znaky majú odlišný tvar. Každý tento tvar písma nazývame font, druh písma. Môže byt font Script (tada písaný), Roman (s patkami), SanSerif (bez pätiek) a pod. Font predstavuje teda určitú definíciu všetkých písmen; určuje teda napr. ako bude vyzerať písmeno A, číslica 3, znak ? a tak dalej všetky znaky

vzhľad

style -

štýl - týmto pojmom budeme označovať zmenu tvaru jedného druhu písma (jedného fontu) jednou z možných metód (zhrubnutie, počiarknutie, vytvorenie tieňa, a pod.) a ich kombinácií

knižnica obrázkov alebo fontov - je to vlastne určitý celok, ktorý obsahuje viacej obrázkov alebo fontov zoradených podľa určitých pravidiel Z kružnice si môžete vyberať a vybrané obrázky alebo fonty použiť pri tvorbe plagátiku

periféria - je niečo, čo pripojíte ku samotnému počítaču a čo komunikue s počítačom vysiela dáta do počítača, prijíma dáta vysielané počítačom. Poznáme teda vstupné a výstupné periférie Vstupnou

perifériou je napr. magnetofón alebo disketová jednotka ale aj joystick a klávesnica. Výstupnou perifériou je už klasicky televízor alebo monitor, tlačiareň, plotter. Niektoré periférie sú obojaké - napr spomínaný magnetofón a disketová jednotka - môžete z nich dáta nielen čítať ale aj zapisovať.

**textový editor** - je program, umožňujúci prípravu textov, teda ide o obdobu písacieho stroja.

znak - je písmeno, veľké či malé, číslica, interpunkčné znamienko.

**proporcionálny** - je termín, ktorý používame v súvislosti so skkutočným tvarom písma (textu). Ide vlastne o zohľadňovanie a používanie skutočnej šírky písmen a dalších znakov pri ich ukladaní (polohovaní) na ploche, kde sa majú zobraziť, vypisovať, vytlačiť. Preto je napr. riadok v tom istom druhu písma s 10 písmenami "i" kratší ako riadok s tým istým počtom písmen "M".

**Escape -**

**Quit -**

Break - tieto pojmy môžeme prípadne použiť na vyjadrenie určitej funkcie programu, ktorá umožňuje prerušenie určitej činnosti, vrátenie sa akoby o krok späť, či návrat do hlavného menu. Táto funkcia sa väčšinou vykonáva niektorým zvlášť na to určeným klávesom. Malo by bvť vždv povedané (v manuáli vždy) o ktorý kláves ide. Vo všeobecnosti pôjde najčastejšie o kláves Break (Caps Shift a SPACE stlačené súčasne).

ZX+ - skratka pre počítače vo vyhotovení Sinclair ZX Spectrum+, ktoré majú rozšírenú klávesnicu oproti bežnému ZX Spectru

(gumáku) či Didaktiku Gama. Tieto počítače majú naviac samostatné klávesy ako BREAK, True Video, Inverse Video, Delete, Graph, Extend Mode, Edit, Caps Lock, kurzorové šípky, ďalšie majú zdvojené a ďalšie klávesy pre priame vkladanie znamienok. Práca s touto klávesnicou je samozrejme príjemnejšia, pretože napr. pri posúvaní kurzora nemusíte stláčať dva klávesy ale priamo samostatné klávesy s vyobrazením Sípiek.

gumák - je najstaršia verzia počítača ZX Spectrum s klávesnicou s tlačítkami z gumy. Podobne je vyhotovený aj počítač Didaktik Gama s viacerými zmenami v ROM a aj mechanikou klávesnice, hardwarového zapojenia.

Gama - počítač domácej výroby s viacerými úpravami a doplnkami, ktoré ho činia nie úplne identickými s originálom ZX Spectrum. Obsahuje napr. zabudovaný obvod 8255, ktorý musí bvf v prípade pripojenia disketovej jednotky deaktivovaný.

"emko" - pokračovateľ Gamy od toho istého výrobcu, no s pomerne lepšou kompatibilitou a samostatnými klávesmi pre ovládanie kurzoru (šípkami). V podstate je kompatibilný s gumákom

128 - novšie verzie známeho pluska, majú problémy s pripojením disketovej jednotky, avšak spolupracujú s ňou.

D40 - disketová jednotka pre počítače tohto druhu, umožňuje konečne používať rýchlejšie a komfortnejšie ukladanie dát a programov namiesto obligátnej kazety a magnetofónu.

D80 - vývojovo dalšia verzia disketovej jednotky, ktorá používa diskety menšieho formátu (rozmerovo) s väčšou kapacitou.

SS - skratka pre označenie klávesu Symbol Shift

CS - skratka pre označenie klávesu Caps Shift

EM - je skratka pre kláves Extend Mode, pokiaľ vlastníte ZX Spectrum+ alebo pre súčasné stlačenie CS a SS.

EDIT - je označenie klávesu EDIT u ZX Spectra+ a u iných súčasné stlačenie CS a 1 (vidaj popis klávesu 1 u týchto typov).

DELETE - je podobne ako EDIT, u ZX+ SPACE - je kláves, ktorý na počítačoch ZX Spectrum+ je tým najväčším a bez označenia a na ostatných počítačoch je vpravo a má nápis SPACE (okrem nápisu BREAK) a slúži napr. pri písaní textu na vloženie jednej medzery. V iných častiach programu preberá aj dalšie funkcie.

BREAK - skratka pre označenie klávesu s nápisom BREAK, ktorý je na klávesniciach počítačov ZX Spectrum + samostatný a na iných typoch do dostaneme súčasným stlačením CS a SPACE

Co si prečítať, ak to nejde

Mal som plagátik a na ňom vefa obrázkov a fontov, chcel som ho uložiť a neskôr načítať a program "spadol"

Plagáty je možné uložiť len v prípade, že má najviac 40 entít. Prečítajte si v príručke časf o povele **Obrázky.** 

Načítal som si veľké obrázky a umiestnil som ich do siete za pomoci povelu **Obrázky**  Použil som viacej veľkých obrázkov. Pri zobrazení plagátu za pomoci povelu **Ukáž** sa obrázky nezobrazili správne.

Pre umiestňovanie veľkých obrázkov platia určité pravidlá, ktoré obmedzujú ich ukladanie vedľa seba. Bližšie opäť povel **Obrázky.** 

Načítal som si jeden font, za pomoci funkcie **Text** som napísal nejaký text a po zobrazení plagátu funkciou **Ukáž** pri žiadnom type zobrazenia nezobrazil celý text. Chýbali v ňom niektoré znaky alebo aj celý text.

Použili ste font, ktorý neobsahuje všetky znaky. Niektoré fonty majú vynechné niektoré znaky, prípadne aj všetky malé písmená. Ide väčšinou o fonty väčších rozmerov. Riešením je teda bud použitie iného fontu alebo nepoužívanie takýchto znakov.

Načítal som veľa obrázkov a fontov a po vyvolaní povelov z hlavného menu sa zobrazilo hlásenie "Málo pamäte".

Program má k dispozícií málo voľnej pamäti, vid. výpis kapacity volnej pamäte B:xxxxx. Odstráňte za pomoci povelu **Mazanie** obrázky alebo fonty, ktoré nepotrebujete. Prečítajte si tiež v príručke popis tohto povelu.

Spustil som povel Načítaj, napísal som názvy súborov a zapol magnetofón. Program nič nenačítava.

Po ukončení editácie názvov je potrebné stračiť kláves [Break], vtedy je možné spustiť pásku. Pokiaľ program nenačítava len niektoré z obrázkov, ide o obrázky, ktoré má už v pamäti a nemusí ich načítavať. Prečítajte si všetko o povele **Načítaj.** 

Nieviem vyskočiť z textového editora.

Stlačte [Break], resp. [Caps Shift] súčasne s klávesom [Spacej.

Načítal som ovládač pre BT 100 a program "zmrzol".

Pred použitím tohto ovládača musíte tlačiareň pripojiť a zapnúť. Ak tomu tak je, môžete mať iný typ pripojenia tlačiarne ako je použitý.

Načítal som viacej obrázkov ale po spustení sa zobrazili názvy len prvých 20.

Ak je v pamäti viac ako 22 obrázkov, musíte si po spustení povelu **Obrázky** ich zoznam stránkovať. Stránkovanie je možné za pomoci povelov **Ďalšia** a **Späť.** 

U niektorých obrázkov nič nevidno pri ich prezeraní v zozname alebo sú nečitateľné

Zmenšenie obrázku je tak veľké, že sa jeho skreslením spôsobí jeho zneviditeľnenie alebo znetvorenie.

Po spustení povelu Tlač sa mi ťažko vyhľadáva ovládač.

Vytvorte si na novej kazete za pomoci programu SETUP pracovnú kópiu programu a za ňu si za pomoci nejakého kopírovacieho programu uložte len tie ovládače, ktoré budete používať.

Načítal som ovládač a spustil tlačenie. Nič sa neurobilo.

Tlačiareň nie je pripravená ku tlači. Preskúmajte kábel, pripojenie a použitý ovládač.

Nemôžem prerušiť tlač za pomoci [Break],

[Break] je nutné pridržať na dlhšiu dobu. U ovládačov bez menu, sa test stlačenia

|Break] nevykonáva. Prerušenie tlače v tomto prípade je možné len klávesom [Space] a po dlhšej dobe ako u ovládačov s menu.

Niektorý z fontov alebo obrázkov je z rôznych dôvodov nepoužiteľný, nedá sa uspokojivo načítať, zobraziť v programe.

Žiaľ aj autor grafiky je omylný a mohol zaradiť do knižnice chybnú grafiku aj napriek niekoľkonásobnej kontrole. Ospravedlňte preto prosím tieto chyby z jeho strany. Pre Váš program sa už pripravujú dalšie grafiky a fonty, ktoré budete môcť taktiež získať.

Mám dve pripojené disketové jednotky, program Poster Maker však pri spustení povelu Výmena hlási chybu a nechce načítať disketu z inej disketovej jednotky, ako je tá z ktorej bol program spustený. Podobne aj program MANAGER nevie naformátovať disketu v druhej mechanike a pod. Hlási sa väčšinou chyba Sektor not found.

Pokiaľ vlastníte dve disketové jednotky a chcete ich pri práci s programom používať, *musíte pri štarte programov Poster Maker a MANAGER mat v oboeh disketových jednotkách nejaké diskety a uzavreté dvierka.* Tieto programy totiž pri svojom štarte testujú obe disketové jednotky a potom s nimi dokážu pracovať len pri splnení tejto podmienkv.

Program PLG2PCX.EXE mi na PC nejde Pravdepodobne nemáte VGA kartu.

Program Poster Maker pri použití príkazov Ulož, Všetky plagáty hlási "Vložil si inú disketu'"

Predtým ste pracovali s jednou pracovnou disketou a pred použitím týchto príkazov ste vložili inú pracovnú disketu. Poster Maker neumožňuje použitie týchto príkazov po výmene diskiet v mechanike bez použitia povelov **Výmena x:.** 

Program Poster Maker pri použití príkazov

Výmena A: a Výmena B: hlási "To nie je pracovný disk!"

Poster Maker dokáže pracovať len s pracovnými disketami. Vložili ste do mechaniky disketu, ktorá neobsahuje

pracovný súbor vytvorený programom MANAGER.

Program hlási chybu operačného systému "Disk is write protected"

Na disketu sa nedá zapisovať. Stlačte ľubovoľný kláves a program vypíše klasické hlásenie "Chyba na disku". Potom stlačte kláves a program sa vráti do hlavného menu

Program hlási "Chyba na disku" Nejaký problém s dátami na diskete. Napr. nečitateľný alebo poškodený záznam Nedoporučujeme prácu s poškodenou disketou. Výpis tejto chyby môže mať rôzne príčiny a nie je možné dokonale popísať všetky eventuality. Pokiaľ je to možné riadte sa konkrétnou situáciou.

Hlásenie "Málo miesta na disku" a "Veľa súborov na disku"

Pokúsili ste sa uložiť povelom Ulož plagát na pracovnú disketu, ktorá je už preplnená. Skúste najprv vymazať Všetky plagáty. Plagát v pamäti sa nezmaže

Na pracovnej diskete môže byť maximálne 510 obrázkov, fontov, ovládačov a plagátov. Ich veľkosť je limitovaná veľkosťou dátového súboru na pracovne) diskete.

Program sa po vybratí disketv zastavil a stále svieti dióda na mechanike

Ak nie je v mechanike pracovná disketa, bude dióda na mechanike svietiť dovtedv. kým nevložíte naspäť tú istú disketu. Nevvberajte disketu pokiaľ dióda svieti<sup>n</sup> Pracovnú disketu vyberajte len pred použitím povelov Výmena x:!

Záznam na dodávaných disketách je nena čitateľný.

Obráťte sa na predajcu s reklamáciou Predtým si však preštudujte tejto manuál či nejde o omyl.

## Ovládače tlačiarní

Poster Maker samozrejme umožňuje vytlačiť Váš plagátik aj na nejakej tej tlačiarni. Pretože Poster Maker nemôže vedieť, ktorú tlačiareň práve vlastníte, je nutné si ovládač pre tú svoju tlačiarničku vybrať z nami ponúkaných.

Ovláda je vždy samostatný súbor, ktorý nájdete niekde tam, kde je uložený aj samotný Poster Maker. U kazetovej verzie to je hned za nahrávkou Poster Makeru, u diskovej verzie sú ovládače na tej diskete, kde je uložený aj Poster Maker

Ako spoznáte ovládače? Ovládače sú väčšinou kratšie súbory, ktoré vždy začínajú na znakv 'D~'. Použijú sa tak, že u kazetovej verzie po spustení povelu **Tlač**  vložíte kazetu s ovládačom a prvý ovládač, ktorý Poster Maker nájde sa aj načíta do pamäti. U disketovej verzie pri spustení povelu Tlač sa zobrazí zoznam ovládačov prítomných na práve vloženej pracovnej diskete a z nich si vyberáte.

Z uvedených dôvodov Vám doporučujeme vybrať si ovládač, ktorý pracuje na Vašej tlačiarni Tento si potom nakopírujte na pracovnú kazetu alebo disketu spolu s programom.

Všetky ovládače fungujú pri štandardnom pripojení podľa doporučenia fy Didaktik Skalica a preto Vám odporúčame, použiť len takéto pripojenie (kábel).

Pokiaľ budú možnosti, v budúcnosti vyhotovíme aj ovládače pre dalšie

tlačiarne a plotre, prípadne rozšírime pôvodné ovládače o nové funkcie.

Teraz sa už venujme jednotlivým tlačiarňam.

## Epson

Pre tlačiarne kompatibilné s deväťihličkovými tlačiarňami fy Epson bolo použité štandardné pripojenie: Dátový port: PA0-PA7 Signál strobe: PC3 (PC6 - možno nastaviť) Signál busy: PC7

Pripojenie je realizované cez obvod 8255. K dispozícií sú tieto ovládače:

#### **D-EPSON**

Tento ovládač po svojom načítaní zobrazí menu, z ktorého je možné spustiť tlač a modifikovať niektoré parametre tlače ako je umiestnenie alebo veľkosť tlačeného plagátu.

Pokiaľ stlačíte v menu kláves [Delete] alebo [Break j, program sa vráti do hlavného menu. U kazetovej verzie sa ešte pokúsi ovládač uložiť do voľnej pamäte, takže pri nasledujúcej tlači sa už nemusíte naťahovať za kazetou. Toto platí pre všetky ovládače.

## robotron K6304

Ide o takmer EPSON kompatibilnú tlačiareň, takže ovládače pre túto tlačiareň je možné použiť aj u iných EPSON tlačiarní.

Pre túto tlačiareň sú vyhotovené ovládače:

#### **D-K6304**

Ovládač, ktorý tiež zobrazí najprv menu, trochu odlišné ako u EPSON.

#### **D~K6304\$**

Pamáfovo úsporná varianta ovládača, ktorá nemá menu a po svojom načítaní ihneď začína tlačiť. Preto už musíte mať tlačiareň zapnutú vopred. Tiež sa tento ovládač dá zastaviť pri tlači iba dlhším pridržaním klávesu [Spacej.

Všetkv ovládače, ktoré majú v názve jedno z posledných písmen '\$', sú takéhoto typu a sú **k dispozícii iba** pri **kazetovej verzii.** 

## TESLA BT 100

Tejto tlačiarne sa teda nezbavím (doslova - je to totiž moja jediná a prvá, dúfam, že nie nadlho).

Pri tvorbe ovládačov som pristal na návrh, aby sa použil síce nie premyslený ale aspoň štandard fy Didaktik a pripojil som tlačiareň podľa nich. Malo by teda ísť o pripojenie na porty A a B.

Pre tento super stroj máme dva ovládače:

#### **D-BTIOO**

taktiež má menu.

Tento ovládač tlačí jednostranne, a preto by mal vyhovovať aj menej novým bratom môjho miláčika (aj moja Betka už s mojimi predstavami nesynchronizuje). To je vykúpené trošku dlhším tlačením, ale dúfam, že výsledok bude stáť za to.

Samozrejme sa pokúsime vytvoriť aj draft ovládače, prípadne aj nejaké Nl.Q, pokiaľ však bude záujem.

#### **D-BT100S**

Je to obdoba bez menu, funkčne zhodná s predošlou.

## Drukarka D-100

Pre upresnenie, nejde o D100M, čo je síce tiež tlačiareň od toho istého výrobcu, ale o samokompatibilnú tlačiareň. Pre D100M by mal vyhovovať EPSON ovládač.

Táto tlačiareň je tiež pripojená štandardne, ako u EPSON.

Má tri ovládače:

#### **D-D100**

Aby ste sa nepomýlili: ide o ovládač pre D100 a s Menu!

Tu si môžete nastaviť umiestnenie, veľkosť tlačeného obrázku. Pri zväčšenej tlači sa však netlačí celá šírka plagátu, lebo sa nezmestí, aj napriek tomu, že sa vtedy neberie do úvahy nastavenie povelu Umiestnenie.

Inak má táto tlačiareň dobrý výstup, veď má na to váhu.

#### **D~D100\$N**

Varianta ovládača bez menu s normálnou tlačou.

#### **D~D100\$S**

Ovládač, ktorý tlačí iba zväčšene, s tým, že pravý okraj plagátu netlačí.

## Drukarka D-100M

Poľská EPSON skorokompatibilná tlačiareň.

Tento ovládač má svoje menu.

## Záver

Pokiaľby ste mali nejakú inú tlačiareň alebo ploter, a myslíte si, že ste dobrý programátor (s strojáku) a dobre poznáte tú svoju mašinku, a vedeli by ste vytvoriť jednoduchý ovládač pre túto tlačiareň, napíšte nám.

Budeme radi spolupracovať.

Napriek tomu však dúfame, že sme väčšinu z Vás uspokojili už týmito ovládačmi.

## Ako naprogramovať ovládač pre Poster Maker

Pre program Poster Maker sú vyhotovené špeciálneovládače tlačiarní a je možné jednoduché naprogramovanie nových. V zásade sa ovládače pre kazetovú a disketovú verziu nelíšia, no u disketovej nie je možné ich okamžite zaradiť na pracovnú disketu. Pretože počet typov tlačiarní medzi majiteľmi počítačov je veľký, môžete Vami vytvorený ovládač zaslať na našu adresu ako zdrojový text. My ho rozšírime o ďalšie funkcie a zaradíme do ponuky.

Poster Maker obsahuje vlastnú univerzálnu rutinu pre tlač, ktorá pripravuje dáta pre ovládač, ktorý ich už vytlačí na konkrétnom výstupnom zariadení.Preto nekomunikoje na úplne najnižšej úrovni, ale len prostredníctvom ovládača.

Tlačová rutina programu Poster Maker pripravuje dáta do buffra ovládača v dĺžke, ktorá je uvedená v hlavičke ovládača po riadkoch tka, že ukladané bajty sú umiestňované *ivdorovne*. Pokiaľ Vaša tlačiareň môže tlačiť len zvislo umiestňované bajty, musíte si ich zodpovedajúcou rutinou v ovládači "otočiť". Počet vvslaných riadkov nie je prakticky obmedzený, no nemal by zasahovat do spodnej tretiny VideoRAM, pretože sem vykresľuje Poster Maker obrazovú informáciu o tlačenej ploche plagátu. Vo väčšine prípadov postačuje I, 8,9, až do 48 riadkov v buffri. Pre jeden riadok je potrebných 55 bajtov, čo je vlastne maximálna šírka plagátu (440 bodov).

Pre tvorbu ovládača musíte samozrejme poznať komunikáciu svojej tlačiarne cez IO obvod s počítačom. Preferujeme štandardné pripojenia ku počítaču a pokiaľ také nejevstvujú musíte zabezpečiť jednoduchú úpravu pre iné varianty pripojenia tej istej tlačiarne.

Pre program Poster Maker je pripravovaný Extended pack, ktorý bude obsahovať dalšie utility, knižnice obrázkov a fontov Jeho súčasťou bude aj podpora tvorby ovládačov pre dalšie typy tlačiarní, import obrázkov a dalšie utility.

## Príklad "prázdneho" ovládača

-------------------------------

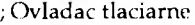

 $\cdot$ 

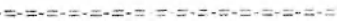

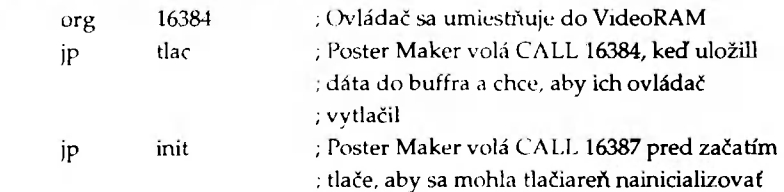

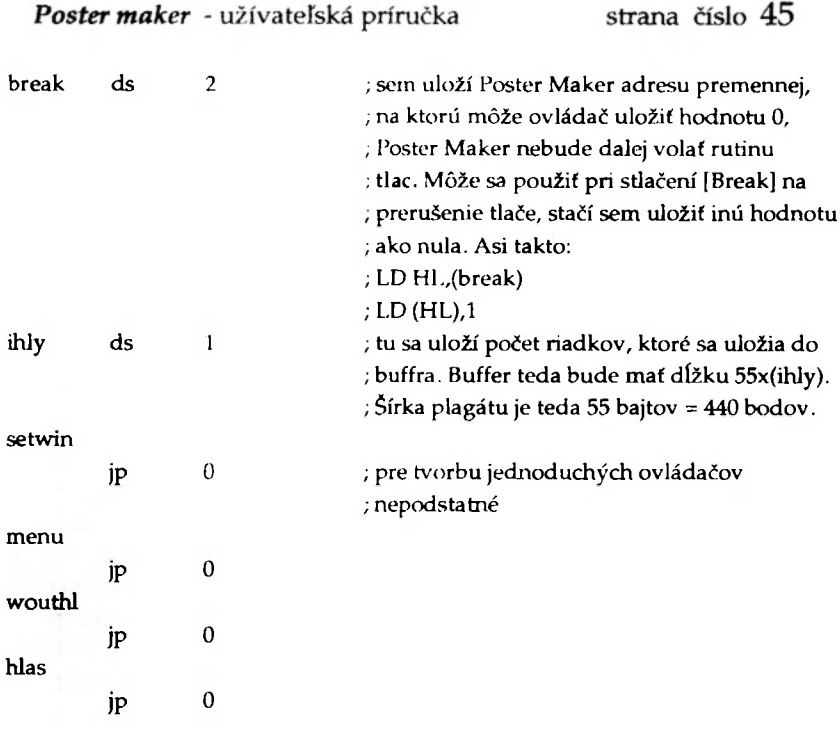

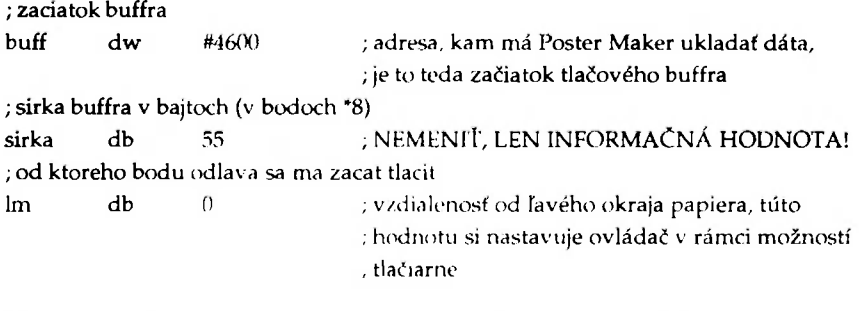

-----------------------; ===========---===========

Rutina, ktorá sa volá pred začiatkom tlače plagátu a mala by inicializovaf vstupno-vvstupný port, tlačiareň, prípadne dalšie potrebné

; akcie pre činnosť ovládača

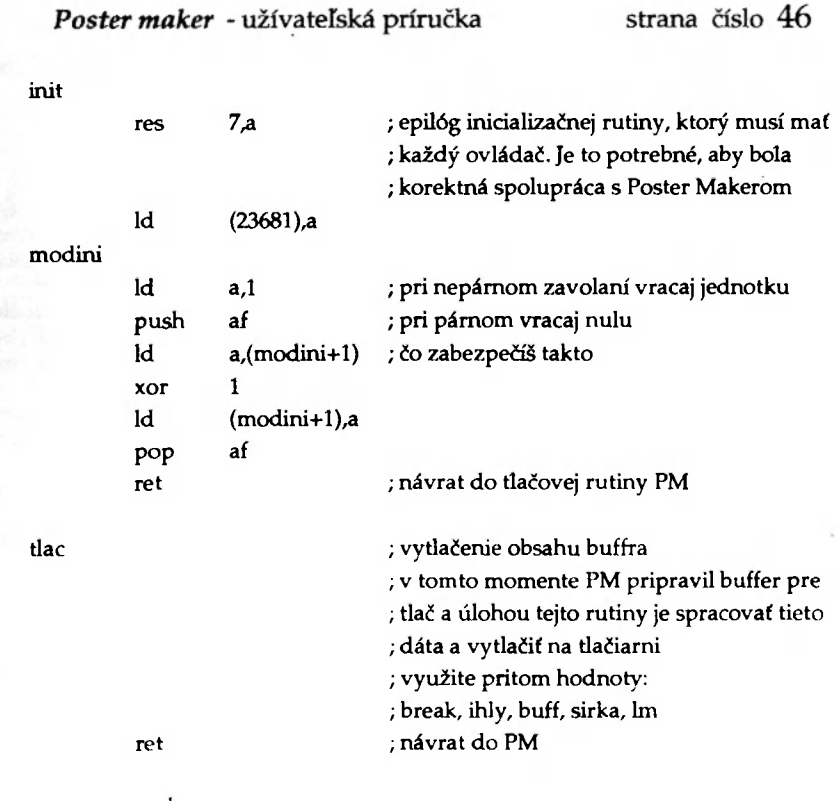

end

雕

**Sillette** 

## Knižnice obrázkov a fontov

Kedže Poster Maker je komplexný program, dodáva sa aj s bohatou knižnicou hotových obrázkov a fontov.

Tieto obrázky a fontv sú určené len pre Poster Maker a nie je možné ich priame použitie v iných programoch ako aj nie je možné priamo použiť obrázky alebo fonty z iných programov.

Dodávané knižnice je možné rozdeliť asi takto:

Malé obrázky

Velké obrázky

Fonty

Dovoľte, aby sme sa trošku venovali obrázkom.

U malých obrázkov je situácia pomerne jednoduchá. Sú ľahko načíta teľné a ľahko použiteľné. K dispozícií ich máte naozaj strašne veľa.

S veľkými obrázkami sú už trošku, hlavne pre ich veľkosť, komplikácie. Prvou z nich je napríklad to, že veľké obrázky, ktoré majú výšku viac ako 255 bodov musia byť uložené po častiach.

Pre jednoduchosť sme zaviedli kódovanie týchto častí.

Ak teda obrázok s menom 'Strom' sa musel rozdeliť do troch častí, vytvorili sa tieto s takýmito menami:

StromA

StromB

StromC

Ak sme už nemohli nazvať obrázok inak (a to platí aj pre malé) a vyskytli by sa dva obrázky s rovnakým menom, zaviedlo sa číslovanie:

Stroml

Strom2

Pri skombinovaní to môže vyzerať takto:

Stroml A Strom<sub>1</sub>B Strom2A Strom2B Strom2C

Z toho je jasné, že **Stroml A** a **StromlB**  sú dve časti jedného obrázku a potom **StromžA, StromžB** a **Strom2C** sú zasa tri časti druhého obrázku.

Ak chcete použiť obrázky rozdelené do častí, musíte si nahrať všetky (vlastne nemusíte, mali by ste) časti príkazom Načítaj. Potom za pomoci povelu Obrázky si na plochu pla'gatu umiestnite tieto časti pod seba, vždy A časť najvyššie. Orientačne sa na sieti zobrazuje vysvietená veľkosť obrázku, takže je to jednoduché.

Pre veľké obrázky platia ešte nejaké obmedzenia pre ich umiestňovanie.

Použitie fontov je jednoduché a bezproblémové, stačí načítať a písať. Samozrejme, načítať môžete koľko hrdlo a pamäť ráči. U disketovej ste obmedzení však len kapacitou diskety!

Pre Poster Maker sme vytvorili rôzne druhy fontov, ktoré sa líšia svojím vzhľadom ale aj veľkosťou.

Niektoré, najmä väčšie fonty neobsahujú všetky znaky. Väčšinou sú vynechané menej dôležité znaky, pri väčších vynechávkach už nie sú ani malé písmená.

U všetkých fontov sú však k dispozícií národné znaky pre češtinu a slovenčinu, vnútorne kódované podľa bratov Kamenických (tí chudáci možno ani netušili, že sa ocitnú aj na zetiksku).

Pre bežnú prácu Vám odporúčame vybrať si časť obrázkov a fontov z knižníc a nakopírovať si ich na pracovnú kazetu

×,

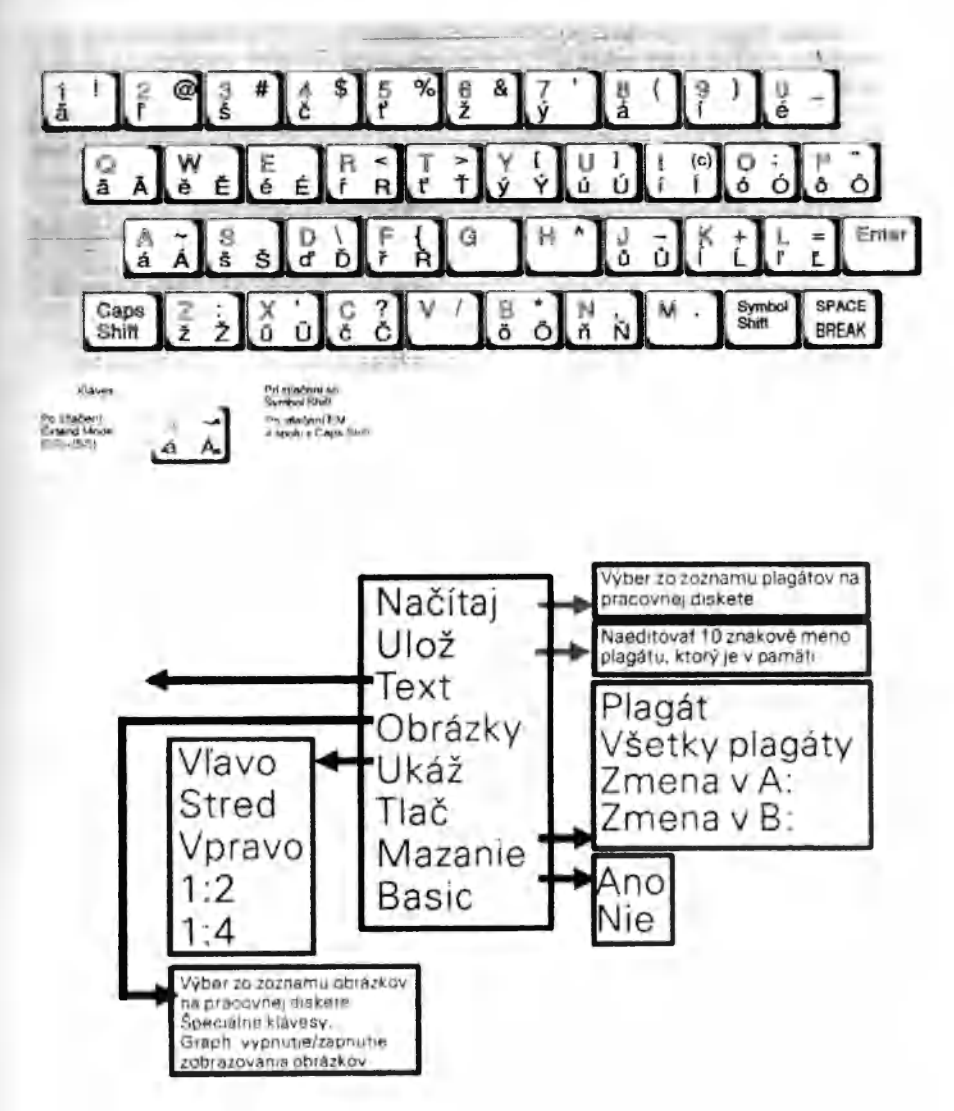

Rozloženie klávesnice vo vstavanom editore programu Poster Maker:

## POZNÁMKY :

Používateľ má právo vytvorenia jednej záložnej kópie distribučných diskiet. Pokiaľ pre tento účel používa program DiskCopy z balíka MEGA EIM, nie sú vytvorené kópie funkčné, pretože tento program nekopíruje obsah BOOT sektora. Preto si preneste obsah BOOT sektora z originálnej diskety na kópiu. Poster Maker využíva pri svojej práci číslo diskety uložené na ofsete CAH, CBH a toto musí ostať zachované (toto číslo je vytvorené pri formátovaní úplne náhodne). Pre úplnosť uvádzame čísla diskiet:

Program disk: 00H, 00H ClipArt&Font Disk: 01H, 00H ClipArt 2: 02H, 00H ClipArt 3: 03H, 00H Prepísanie čísla môžete realizovať v Disk Editore programu EIM.

V texte uvádzaný Extended Pack Summer 93 je už v distribúcií a môžete si ho objednať. Obsahuje import screenov a ovládačov na pracovnú disketu, nové ovládače a utility, program na tieňovanie screenov, screeny a fonty pre Art Studio a ďalšie zaujímavosti.

Ďalej Vám ponúkame BONUS DISKY, ktoré obsahujú ďalšie digitalizované obrázky pre PM.

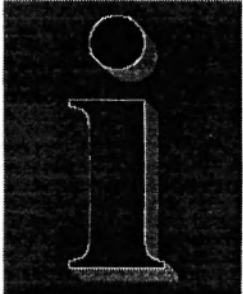

#### AKÓ NOVINKY VAM MÔŽEME PONUKNUT:

TED - textový editor nahradzujúci zastaralý dText, ktorý vytvára texty plne kompatibilné s PC ASCII formátom s kódovaním podľa Kamenických, Latin II alebo Windows 1250. Má premenlivú dĺžku riadka, ovládanie disketových operácií v štýle PC a spolupracuje aj v "scan" režime KEYBOARD INTERFACu.

ZX602 - textový procesor plne kompatibilný s textovým formátom Text602 z PC. Je pravdepodobne najrýchlejším textovým editorom pre ZX Spectrum, ktorý pracuje vo WYSIWYG režime.

DISK INFO - diskový magazín obsahujúci články a programy Public Domain. Je možné si ho za zníženú cenu predplatiť alebo objednávať si jednotlivé čísla. Zároveň vyzývame programátorov a autorov zaujímavých článkov, aby nám posielali svoje príspevky na disketách - zaručujeme ich zaradenie v najbližších číslach. V súvislosti s Poster Makerom, radi uverejníme Vaše ovládače, ktoré preň vytvoríte. V prvom čísle DISK INFO 1/94 sú zdrojové texty základných ovládačov programu Poster Maker aj s komentárom.

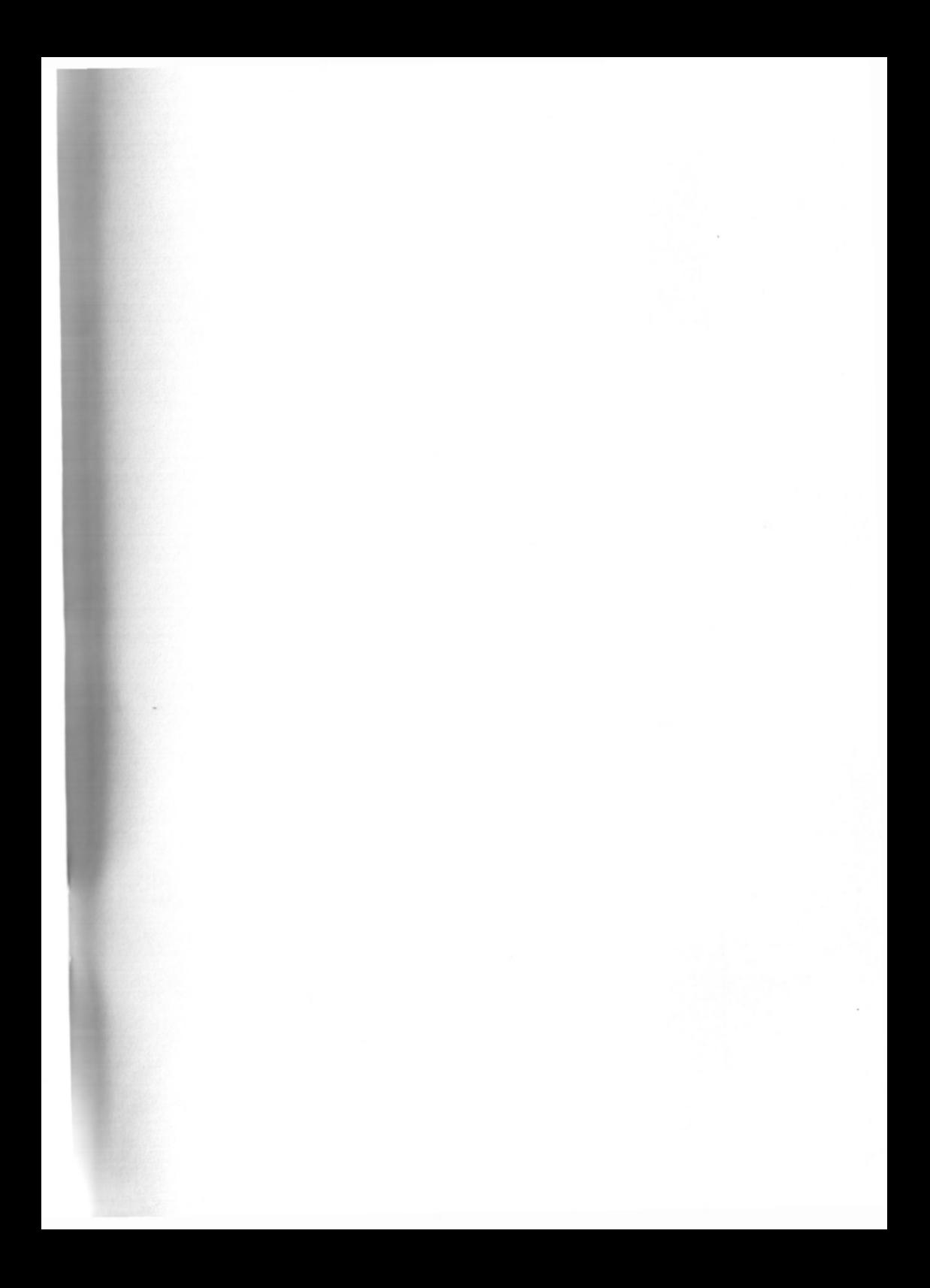

# PRED OTVORENÍM OBALU SI PREČÍTAJTE LICENČNÉPODMIENKY

Vývojová spoločnosf Perpetum si ponecháva vlastníctvo tejto softwarovej kópie Túto kópiu môžete používaf za nasledujúcich podmienok: Je dovolené:

- používaf software na akomkoľvek kompatibilnom počítači za predpokladu súčasného použitia jediným používateľom na jednom počítači,

- použitie softwaru v sieti, pri údržbe súborov alebo na virtuálnom disku za predpokladu, že je program používaný jediným používateľom na jednom počítači.

Nie ie dovolené:

- robiť kópie dokumentácie a diskety s programami alebo robiť kópie diskiet s programami mimo výnimiek popísaných v dokumentácií (vytvorenie záložnej kópie),

- menif, modifikovať alebo adaptovať software alebo dokumentáciu vrátane a to nielen s obmedzením na to, prekladať, dekompilovať, disassemblovať alebo robif odvodené práce. Táto licencia konci automaticky nedodržaním podmienok licenčnej dohody.

Perpetum garantuje, že programy zodpovedajú publikovanej špecifikácií a dokumentácií za predpokladu, že budú používané na počítači a operačnom systéme, pre ktoré boli určené.

Záruka alebo náhrada zhora uvedená je exkluzívna a namiesto všetkých ostatných ústnych alebo písomných, explicitných alebo implicitných. Žiadny autorizovaný predaica Perpetum, distribútor, agent alebo zamestnanec nie je oprávnený robif akékoľvek zmeny alebo doplnky **KU** tejto záruke.

Po odoslaní registračnej karty ste oprávnený:

- ku zákazníckemu servisu (HOTUNE),

- ku výmene produktu formou (UPGRADE alebo UPDATE).

Ďalšie Vaše práva a záruky sú uvedené v dokumentácií.

Pokiaľ nesúhlasíte so znením tejto zmluvy, vráťte software v NEPORUŠENOM obale svojmu predajcovi do 10 dní od zakúpenia spolu s originálom dokladu o zaplatení. V tom prípade Vám bude vrátená čiastka, ktorú ste pri nákupe zaplatili.

## OTVORENÍM OBALU AUTOMATICKY VSTUPUJE DO PLATNOSTI TÁTO ZMLUVA

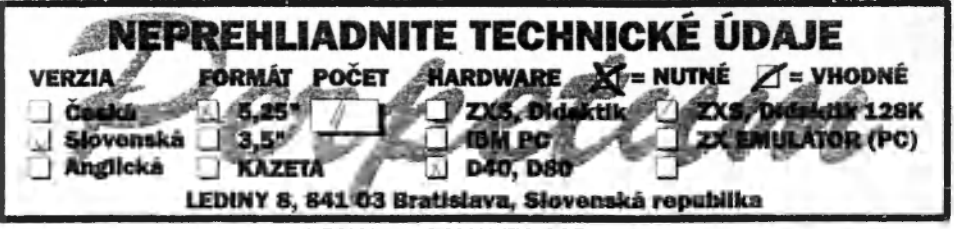